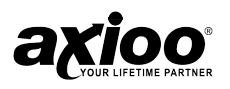

# **BUKU PANDUAN**

### Buku Panduan Notebook

Buku panduan ini berisi tentang cara konfigurasi dan penggunaan notebook. Informasi yang terdapat di dalam buku panduan ini hanya untuk referensi dan bukan merupakan sebuah komitmen dari pabrik atau vendor manapun.

Apapun yang terdapat di dalam buku panduan ini tidak diperkenankan untuk diperbanyak, disimpan di dalam sistem retrieval , atau disebar luaskan dengan bentuk atau cara apapun, baik elektronik, mekanik, fotokopi, perekaman, maupun cara yang lain, tanpa ijin dari penulis terlebih dahulu.

#### Merek Dagang

Nama produk yang digunakan di sini hanya bermaksud untuk mengidentifikasi merek dagang dari perusahaan masing-masing produk yang digunakan.

Intel®, logo Intel®, Centrino dan logo Centrino, Intel® Core dan Core Inside adalah merek dagang Intel Corporation. Windows®, Windows® Vista® dan logo Windows® adalah merek dagang dari Microsoft Corporation di United States dan/atau negara-negara lainnya. Semua merk yang lain atau nama produk yang disebutkan di buku panduan ini adalah merek dagang atau merek dagang yang terdaftar dari masing-masing perusahaan.

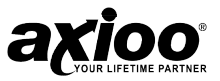

### BUKU MANUAL AXIOO

### VER.PJM6.00

2010.03.00

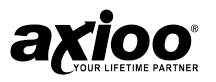

## **DAFTAR ISI**

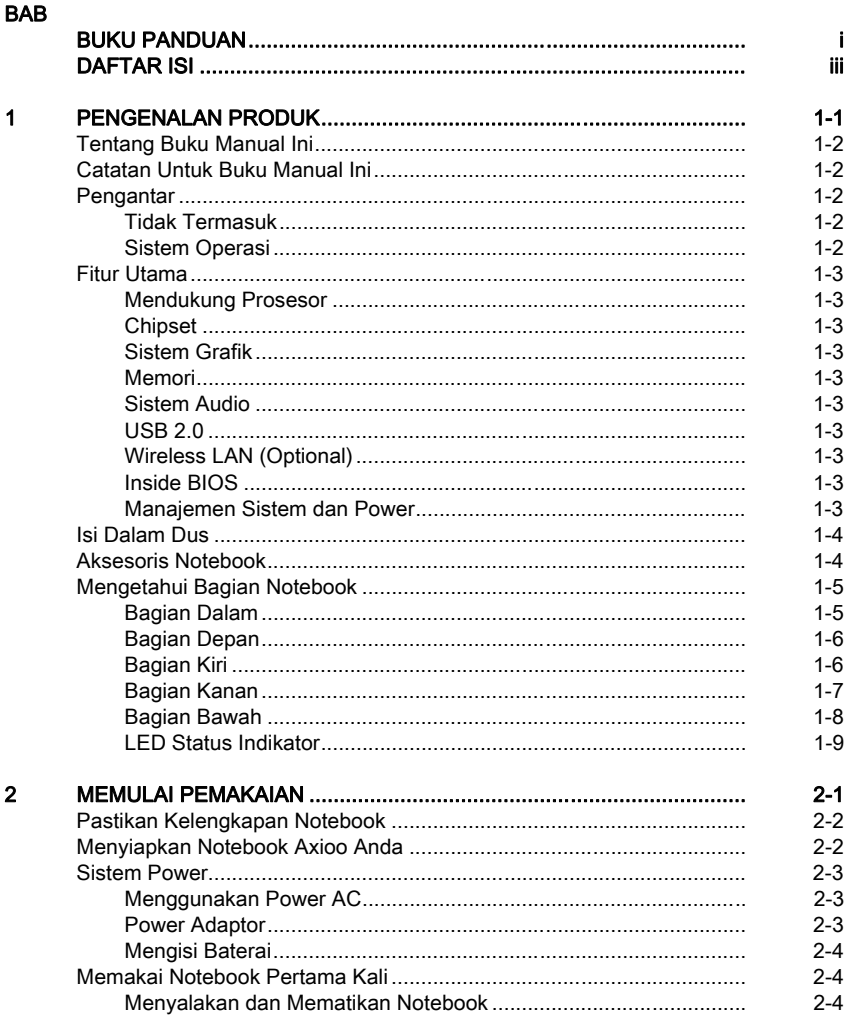

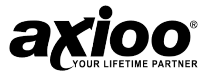

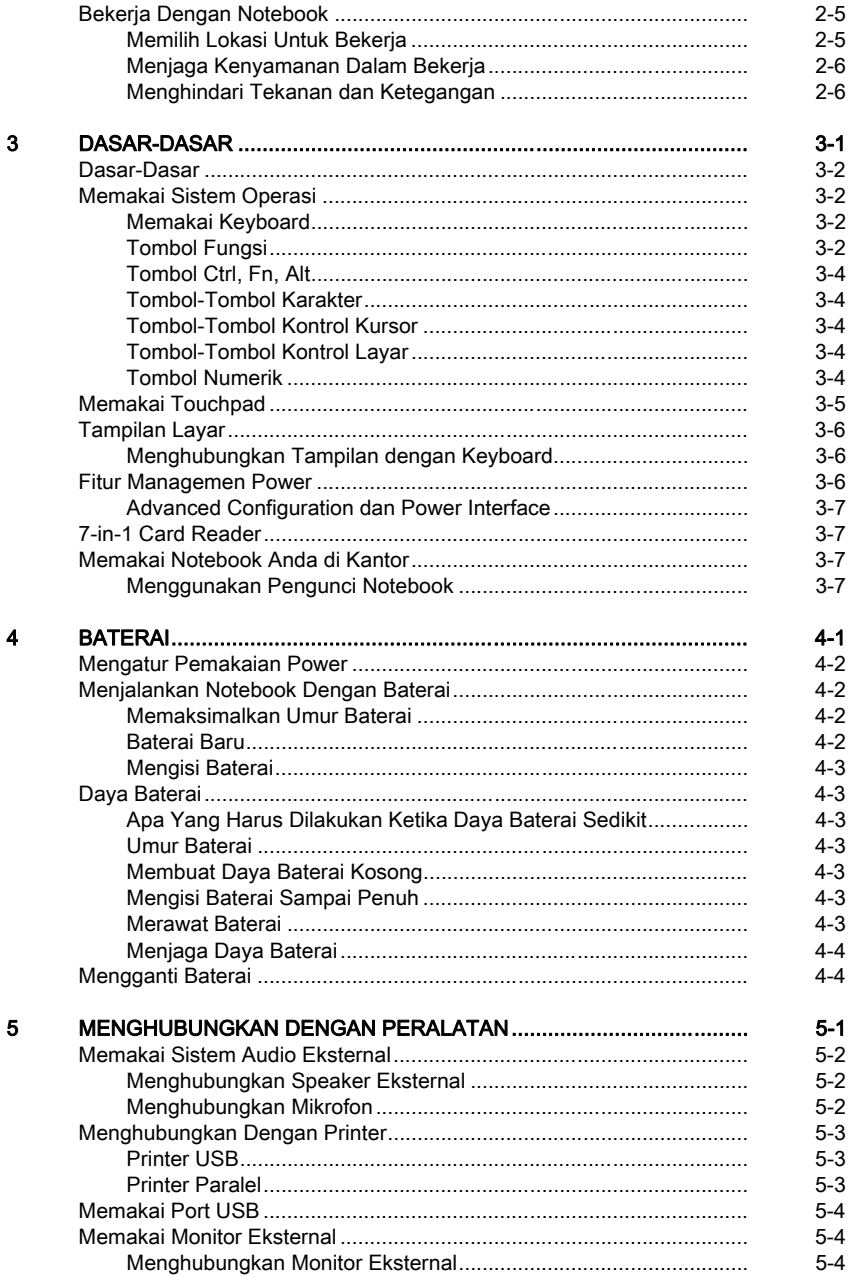

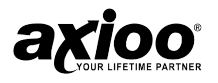

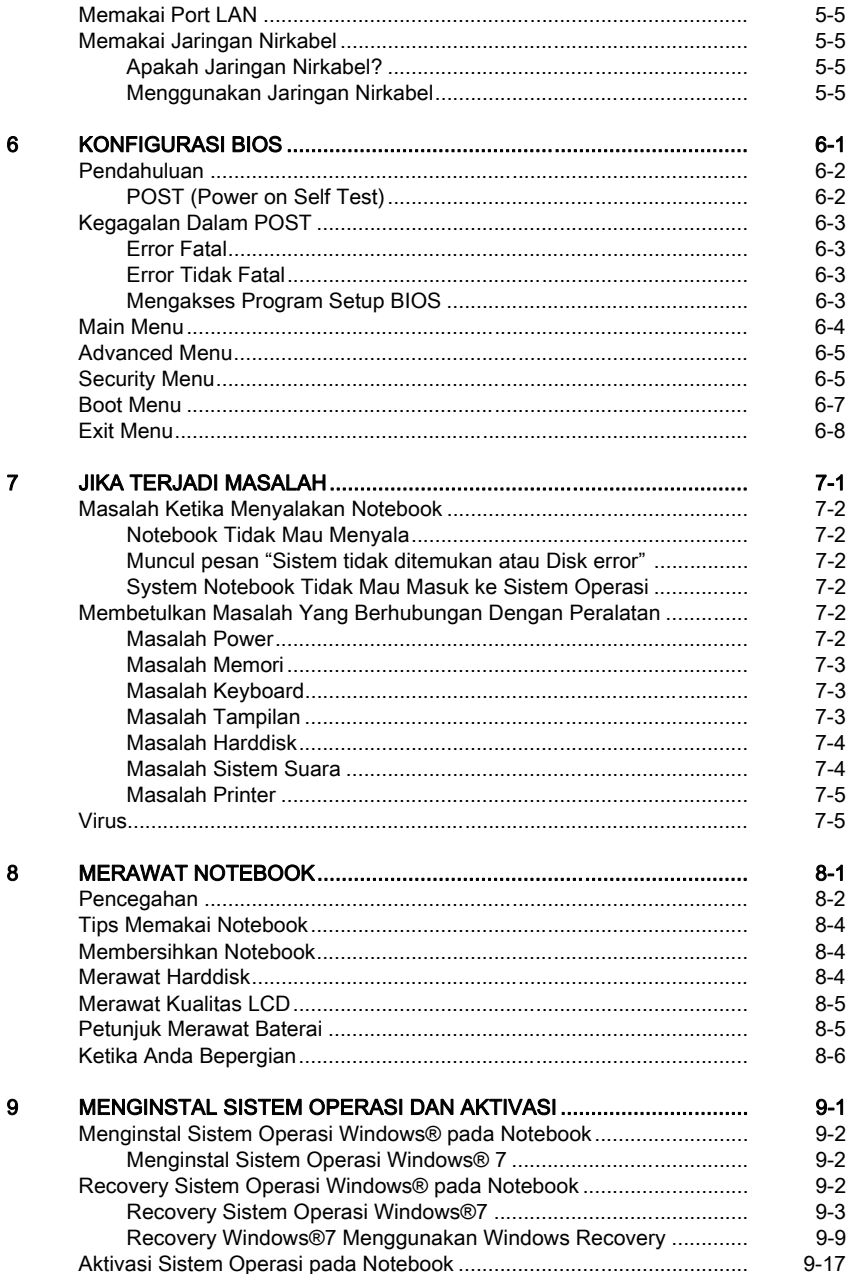

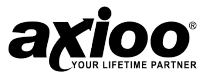

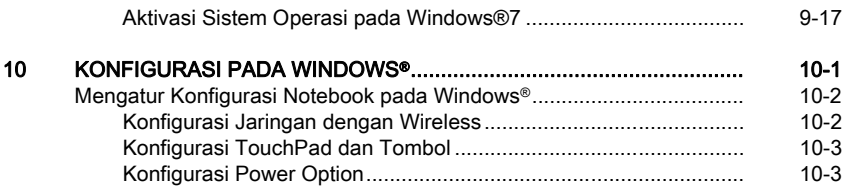

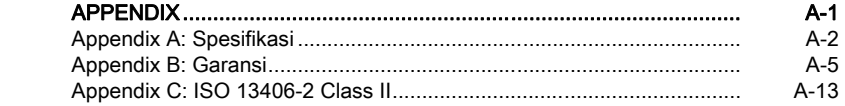

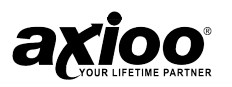

# **1. PENGENALAN PRODUK**

**Tentang buku manual ini**

**Catatan untuk buku manual Ini**

**Pengantar**

**Fitur utama**

**Mengetahui bagian notebook**

### Tentang buku manual ini

Anda membaca user manual Notebook PC. Buku manual ini memberi Anda informasi untuk komponen yang berbeda pada Notebook PC dan bagaimana cara menggunakannya.

### Catatan untuk buku manual ini

Sedikit catatan dan peringatan yang dicetak tebal biasa digunakan pada buku manual ini dimana Anda harus hati-hati untuk keamanan dan kelengkapan Anda dalam bekerja. Catatan berikut ini mempunyai perbedaan sesuai dengan keterangan dibawah ini:

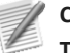

### **CATATAN**

**Tips dan informasi untuk situasi tertentu**

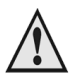

#### **PENTING**

**Informasi penting yang harus diikuti untuk mencegah kerusakan data, komponen, atau orang.**

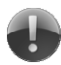

#### **PERINGATAN**

**Informasi penting yang harus diikuti untuk keamanan pemakaian.**

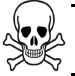

#### **BAHAYA**

**Jangan mengikuti atau melakukan cara ini.**

### Pengantar

Buku manual ini mengacu pada hardware dan beberapa software yang dipakai dalam menjalankan notebook ini.

Tidak Termasuk **-** Sistem Operasi (seperti Windows® 7) memiliki manualnya sendiri. Jika Anda memiliki pertanyaan tentang sistem operasi atau program lain mohon untuk mencari pada buku manual yang bersangkutan.

Sistem Operasi **-** Notebook Anda mungkin sudah dilengkapi dengan software sistem operasi. Penjelasan di dalam buku manual ini akan mengacu pada sistem operasi

Microsoft<sup>®</sup> 7

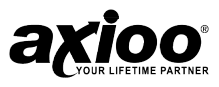

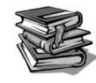

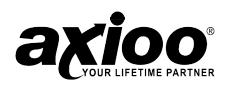

### Fitur Utama

Sebelum menjelaskan mengenai masing-masing bagian dari notebook, terlebih dahulu akan dijelaskan mengenai fitur-fitur pada notebook ini.

Notebook ini menggunakan platform dengan sertifikat Teknologi notebook Intel® Atom™ yang menawarkan performa CPU dua kali lipat ketika melakukan pekerjaan multitasking, sehingga didapat semua kemampuan PC dengan semua kemampuan notebook.

#### Mendukung Prosesor

- Intel® Atom™ Processor N470~ 1.83 GHz, terintegrasi dengan memori cache 512Kb.
- Intel® Atom™ Processor N450~ 1.66 GHz, terintegrasi dengan memori cache 512Kb.
- Kompatibel dengan seluruh software PC yang memakai sistem operasi seperti Windows® 7.

Chipset – Intel® NM10 Express Chipset

Sistem Grafik – Intel® GMA 3150, mendukung memory share hingga 256MB, mendukung Microsoft® DirectX 9.0.

Memori – Notebook ini menyediakan satu slot memori /DDR2 SDRAM 200-pin SODIMM modul sampai 2GB menggunakan modul 1024/2048 MB DDR2SDRAM.

Sistem Audio – High Definition Audio, kompatibel dengan Direct Sound 3D. Built-in Microphone dan dua speaker.

USB 2.0 – Menyediakan tiga port USB 2.0 untuk transmisi data I/O paling cepat dengan kecepatan 480Mbps (High-Speed USB).

Wireless LAN (Optional) – Menggunakan Wireless 802.11b/g/n half minicard dengan USB Interface

Inside BIOS – Phoenix BIOS Technology

#### Manajemen Sistem dan Power

- SMM (System Management Mode) yang terintegrasi pada sistem chipset akan mematikan komponen yang tidak dipakai untuk mengurangi pemakaian energi. Untuk menjalankan manajemen power, Anda dapat mengatur parameter di properties Power Options dengan mengarahkan mouse pada Control Panel di Windows®.
- Suspend hot key memungkinkan Anda untuk melakukan suspend pada sistem operasi secara cepat, dengan cara menekan tombol power.
- Sistem Password untuk User dan Supervisor yang terdapat pada program BIOS SETUP untuk melindungi dari penyalahgunaan notebook.

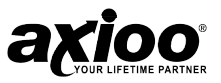

### Isi dalam Dus

Notebook ini dibungkus dengan aman dalam dus. Ketika menerima notebook, bukalah dus dan pindahkan isinya dengan hati-hati. Didalam dos berisi barang-barang berikut ini:

- Notebook
- Buku Manual
- Adaptor AC dan Kabel Power AC
- Baterai Li-Ion
- CD Utiliti

Periksalah masing-masing komponen secara hati-hati untuk memastikan bahwa tidak ada barang yang ketinggalan ataupun rusak. Jika beberapa dari item di atas ada yang ketinggalan atau rusak, beritahu dealer secepat mungkin.

### Aksesoris Notebook

Notebook ini dilengkapi dengan aksesori adaptor AC dan sebuah baterai Li-Ion

 Adaptor AC - Baterai AC berfungsi untuk mensuplai eksternal power ke notebook dan mengisi baterai internal. Adaptor AC mempunyai desain auto-switch dimana dapat menerima tegangan 110VAC ~ 240VAC. Anda hanya perlu mengganti konektornya jika bepergian ke luar negeri.

Ÿ Baterai - Disamping adaptor AC, notebook Anda juga dapat diberi power dari baterai internal. Baterai notebook menggunakan baterai yang dapat diisi ulang dengan sel Lithium Ion (Li-Ion) yang mendukung pemakaian yang lama dan mendukung power management. Anda harus memakai baterai di notebook walaupun memakai power listrik, dimana dapat berfungsi sebagai power cadangan jika listrik mati sewaktu-waktu. Juga sangat penting untuk mengisi baterai untuk menghindari kerusakan baterai.

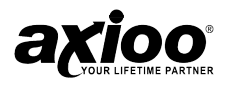

### Mengetahui Bagian Notebook

### Bagian Dalam

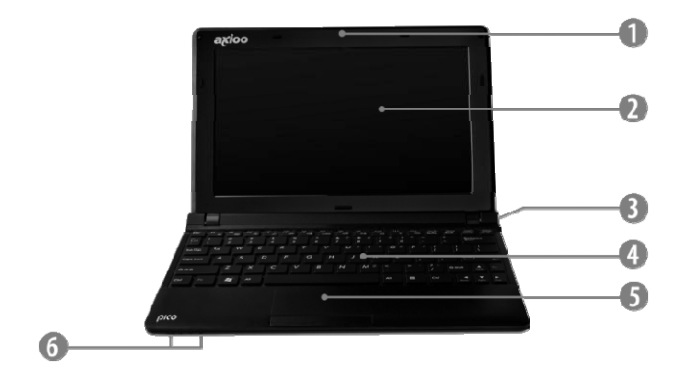

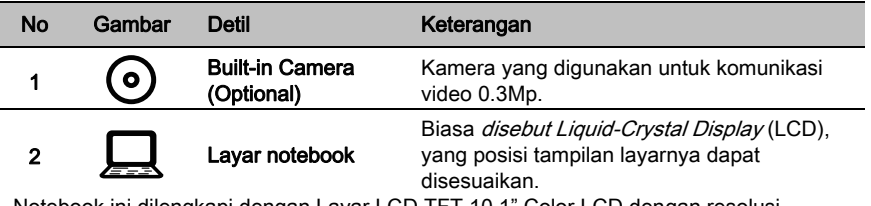

Notebook ini dilengkapi dengan Layar LCD TFT 10.1" Color LCD dengan resolusi tampilan 1024 x 600 WSVGA

Fitur-fitur secara umum sebagai berikut :

- Layar LCD TFT 10.1" dengan resolusi tampilan 1024 x 600 WSVGA.
- Mampu menampilkan 16 juta warna (32 bit true color) pada semua ukuran layar.
- Tampilan LCD dapat dikontrol dengan hotkey untuk menyesuaikan brightness LCD.

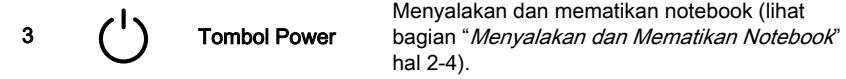

Tombol ini mempunyai konfigurasi yang sama seperti suspend/resume key pada power manajemen control panel pada OS (*operating system*) Anda.

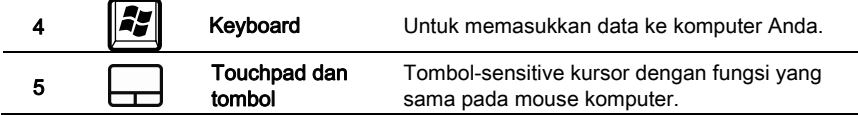

### **BAB 1 – PENGENALAN PRODUK**

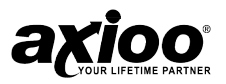

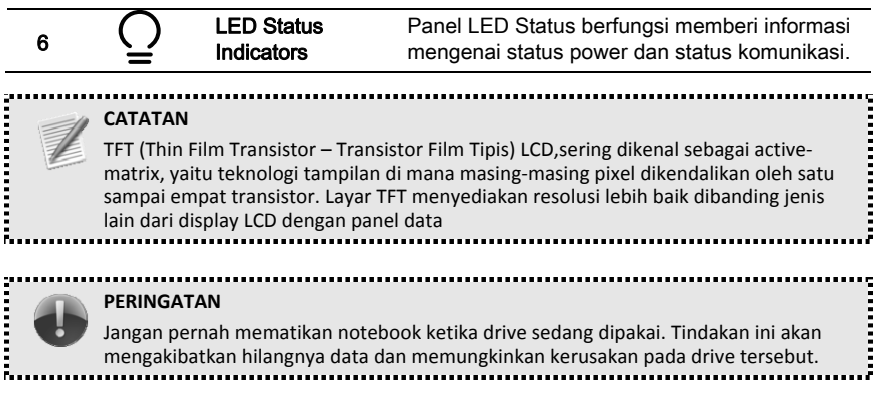

### Bagian Depan

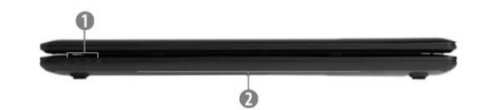

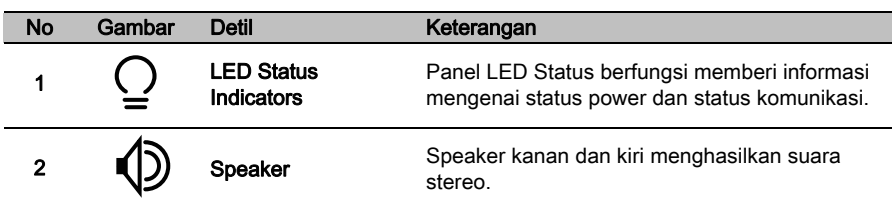

### Bagian Kiri

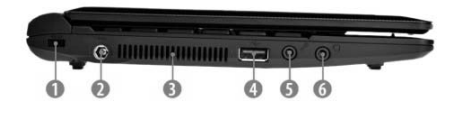

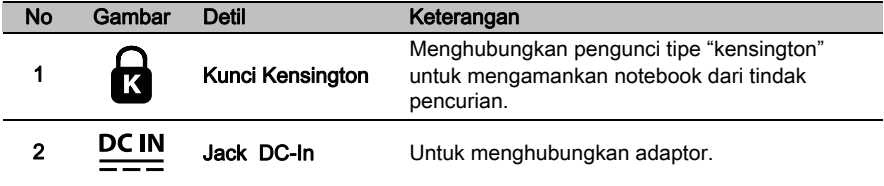

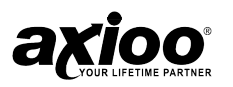

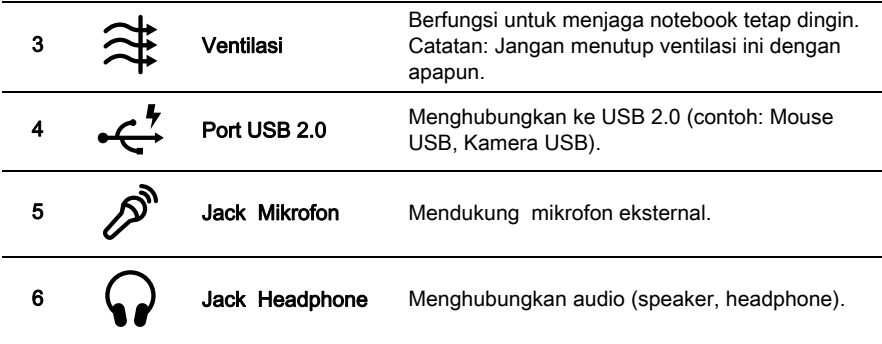

#### ............................... **CATATAN** Jika daya yang diperlukan (power rating) peralatan USB diatas 550mA, pastikan peralatan tersebut menggunakan power tambahan tersendiri.

Kurangi volume sebelum Anda memasang headphone / speaker melalui port ini.

### Bagian Kanan

processes and the

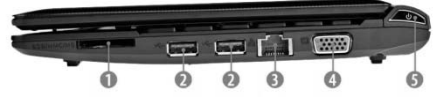

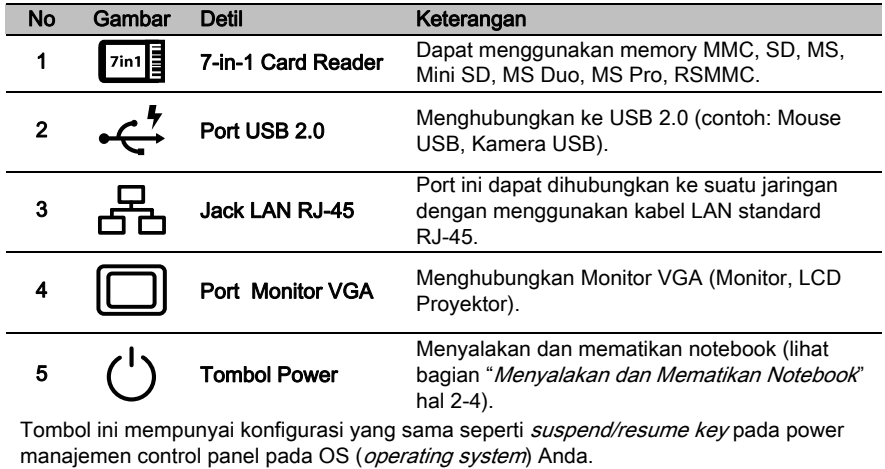

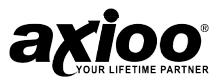

### Bagian Bawah

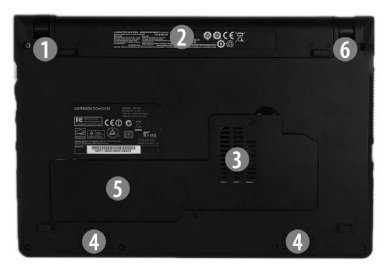

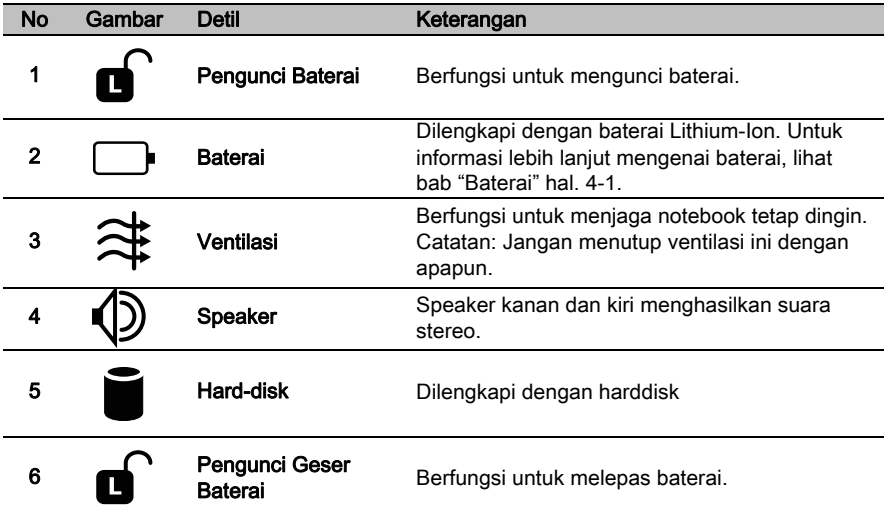

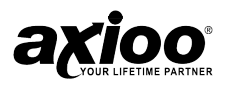

### LED Status Indikators

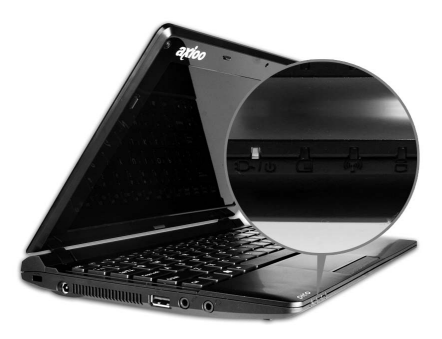

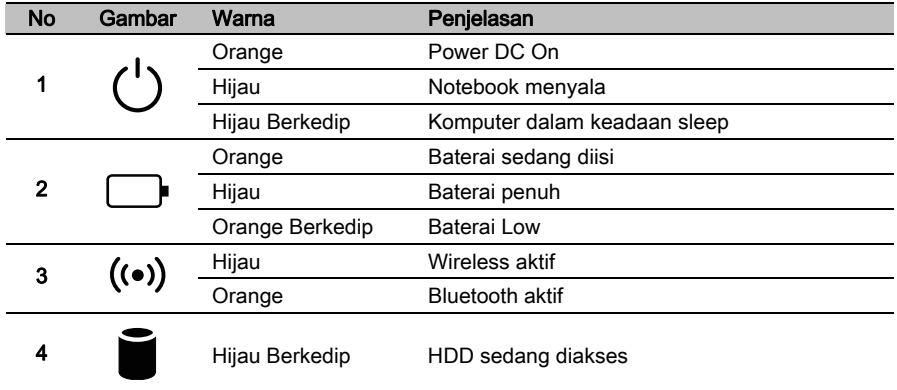

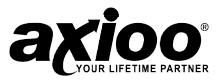

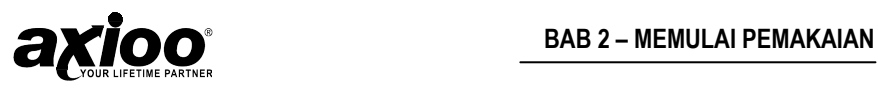

# **2. MEMULAI PEMAKAIAN**

**Pastikan kelengkapan notebook**

**Menyiapkan notebook Axioo Anda**

**Sistem power**

**Memakai notebook pertama kali**

**Bekerja dengan notebook**

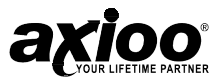

### Pastikan Kelengkapan Notebook

Pastikan Anda menerima semua kelengkapan notebook sesuai dengan darftarnya. Jika ada bagian–bagian yang hilang hubungi *dealer* Anda secepatnya.

### Menyiapkan Notebook Axioo Anda

Berikut beberapa instruksi singkat untuk menggunakan Notebook

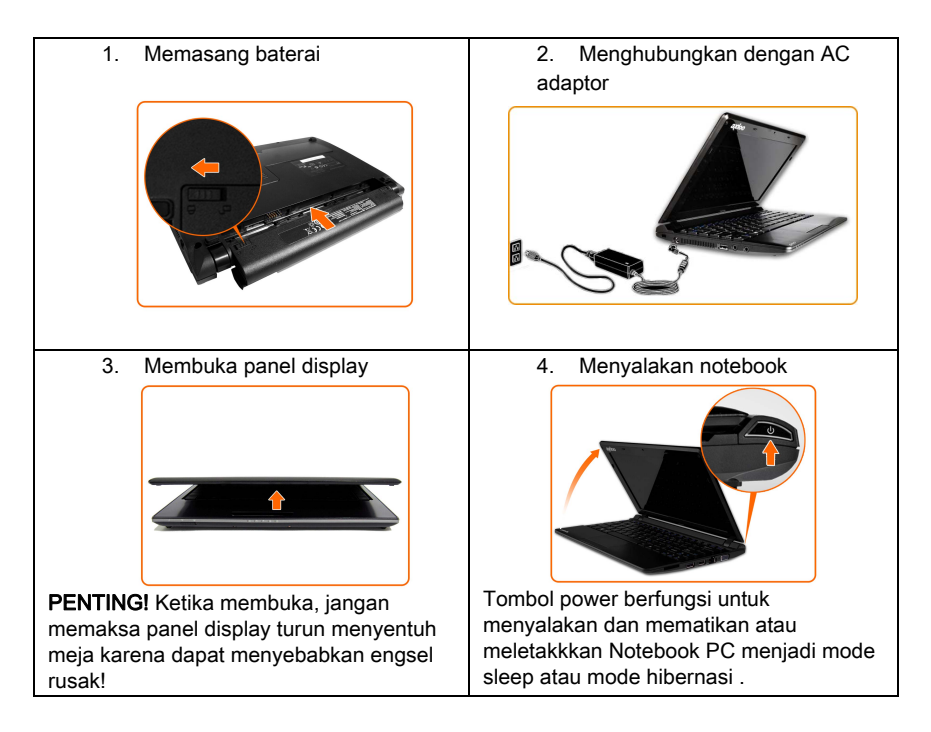

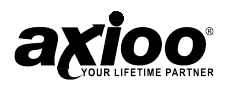

### Sistem Power

#### Menggunakan Power AC

Power yang digunakan Notebook PC dibagi menjadi 2 bagian :

- Power Adaptor.
	- Baterai Power Sistem.

### Power Adaptor

Power adaptor merubah arus AC menjadi arus DC yang bisa diterima oleh Notebook . Notebook Ada dilengkapi dengan universal AC-DC adaptor. Ini memungkinkan anda untuk menghubungkan power pada 100V-120V ~ 220V-240V tanpa merubah setting atau menggunkan corverter power.

Anda sebaiknya bertanya kepada orang yang berpengalaman tentang keluaran arus AC ketika anda membawa power adaptor ke negara lain.

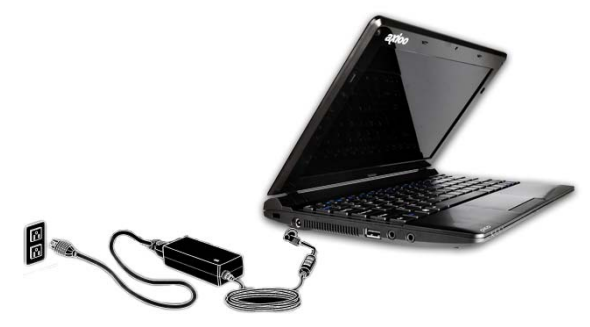

Ikuti langkah-langkah berikut ini untuk menghubungkan Adaptor AC ke notebook:

- 1. Hubungkan kabel *power* dengan Adaptor AC notebook Anda.
- 2. Tancapkan kabel *power* ke sumber listrik AC.

Jika memungkinkan, pemakaian *power* dari listrik dapat selalu dipakai dengan baterai terpasang pada notebook. Hal ini untuk menyakinkan tersedianya sumber *power* secara terus dan menghindari kehilangan data sewaktu listrik padam tiba-tiba.

#### **BAHAYA**

XJangan meletakkan barang berat di atas atau memasangkannya pada kabel power. Jika kabel power rusak atau memanas, jangan digunakan. Jangan pernah memindahkan ujung kabel steker dengan tangan basah.

XJangan mengisi baterai dengan menggunakan adaptor AC lain. Hal ini bisa menyebabkan terbakar atau mungkin ledakan.

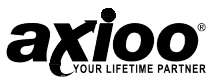

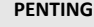

XPenggunaan Adaptor AC yang salah dapat merusak notebook. Jangan pernah langsung menarik kabel power untuk mencabutnya. Pegang bagian ujung (steker) kabel power untuk melepaskan dari sumber listrik.

XPermukaan plastik adaptor AC akan memanas saat dioperasikan. Jangan pernah menyentuh permukaan plastiknya saat adaptor AC beroperasi untuk menghindari sengatan listrik.

### Mengisi Baterai

Sebelum menggunakan baterai untuk menghidupkan notebook, Anda harus mengisinya terlebih dahulu. Hubungkan notebook ke sumber listrik menggunakan Adaptor AC dan kabel *power*.

Disaat notebook terhubung pada Listrik AC, Anda dapat mengisi baterai notebook dengan notebook dalam keadaan mati atau hidup. Saat notebook dalam keadaan mati pengisian baterai sekitar 4 jam.Saat notebook hidup, pengisian baterai sekitar 4 sampai 11 jam.

#### **PENTING**

Saat baterai diisi pertama kali, jangan meninggalkan notebook saat menyala, matikan beberapa saat. Pengisian yang berlangsung terlalu lama pada baterai dapat merusak baterai.

### Memakai Notebook Pertama Kali

Jika diperlukan atur tingkat penerangan pada notebook dengan menggunakan tombol hotkey. Untuk mengatur sistem konfigurasi, tekan [F2] untuk pengaturan BIOS. Tekan [Tab] untuk masuk ke dalam sistem Informasi dan melihat versi dari BIOS. Tekan [Esc] dimana akan menampilkan Menu dari Boot dengan pilihan untuk Boot dari drive yang tersedia.

#### **PENTING**

Jangan membuka paksa layar LCD, layar dapat dibuka dengan sangat mudah hanya dengan menggerakkan penguncinya saja. Jangan pernah mengangkat atau memindah notebook dengan kasar.

### Menyalakan dan Mematikan Notebook

Untuk menyalakan notebook, tekan dan lepas tombol power yang terdapat di sebelah kanan di bawah layar LCD.

#### **PENTING** Untuk menghindari kehilangan data, jangan pernah mematikan notebook saat drive digunakan.

**2 - 4** 

Untuk mematikan notebook lakukan hal dibawah:

- 1. Gunakan pilihan Shutdown pada Windows, Klik pada menu Start lalu pilih Shutdown.
- 2. Gunakan tombol power, Anda juga dapat merubah status computer menjadi mode Sleep dengan menekan Fn + F4.

#### **CATATAN**

 $\triangleright$  Saat memasang notebook pertama kali. Jangan matikan sampai sistem operasi benar–benar telah selesai dibuka. Mematikan notebook saat setup awal dapat mengakibatkan kerusakan dikemudian hari saat menyalakan notebook.

I Jika sistem "Hang", dan kombinasi tombol Ctrl + Alt + Del tidak berfungsi, Anda dapat menekan tombol power selama 4 detik untuk memaksa notebook mati.

### Bekerja dengan Notebook

#### Memilih Lokasi Untuk Bekerja

Tempatkan notebook di tempat yang datar, dimana cukup luas untuk notebook dan alat lain yang diperlukan, seperti mouse. Sediakan tempat yang cukup di sekitar notebook agar mendapatkan ventilasi yang cukup.

Untuk menjaga notebook dalam kondisi baik, jauhkan notebook dari :

- Peralatan yang mengandung medan listrik yang kuat, seperti *speaker stereo.*
- Debu, tempat lembab, dan sinar matahari langsung. Gunakan suhu antara 5° – 35° derajat Celcius dan 20% - 80% untuk tingkat kelembaban.
- Cairan dan bahan bahan kimia.

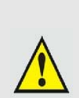

#### **PENTING**

▶Jika Anda tanpa sengaja menumpahkan cairan ke notebook, segera matikan dan dekatkan dengan sumber pendingin, dan biarkan kering. Jika notebook tidak beroperasi dengan baik setelah dihidupkan kembali, hubungi dealer terdekat.

 $\blacktriangleright$  Hindari kontak langsung dengan bagian bawah notebook. Jika notebook digunakan dalam waktu yang lama akan menyebabkan panas. Saat suhu tidak begitu panas kurangi kontak langsung dengan notebook dalam waktu yang cukup lama (sebagai contoh jika Anda mengistirahatkan notebook pada paha Anda), kulit Anda dapat terluka.

XJangan pernah menekan notebook dengan keras atau dengan barang yang tajam. Tekanan menyebabkan kerusakan pada komponen notebook.

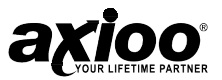

#### Menjaga Kenyamanan Dalam Bekerja

Bekerja terlalu lama dengan notebook biasanya menimbulkan suatu tekanan dan ketegangan. Pada bagian ini akan dijelaskan cara mengurangi tekanan dan ketegangan.

- 1. Posisikan tampilan layar LCD atau monitor eksternal dimana cahaya terang tidak mempengaruhi tampilan layar. Gunakan pengaturan brightness untuk menyesuaikan cahaya di sekitar.
- 2. Hindari penempatan notebook dari tempat yang ada cahaya terang yang langsung menuju mata.
- 3. Tempatkan notebook lurus didepan Anda dengan jarak dan ketinggian yang sesuai dengan postur Anda. Jika menggunakan monitor eksternal, usahakan agar posisi paling atas monitor tingginya sama dengan mata Anda.
- 4. Sesuaikan posisi kursi Anda senyaman mungkin. Kursi yang mempunyai sandaran

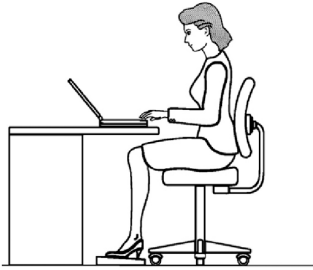

- terasa lebih nyaman dibanding dengan yang tidak memiliki sandaran.
- 5. Hindari membengkokkan, melengkungkan, atau memutar pergelangan tangan. Tetaplah dalam posisi santai dalam mengetik

#### Ingatlah untuk :

- 1. Ubahlah sikap badan Anda secara teratur.
- 2. Regangkan dan gerakkan badan Anda beberapa saat.
- 3. Istirahatlah ketika Anda bekerja dengan notebook untuk waktu yang lama. Lebih baik istirahat sebentar tapi sering daripada istirahat dengan waktu yang lama tapi jarang.

### Menghindari Tekanan dan Ketegangan

Beberapa hal berikut merupakan tips dalam bekerja dengan notebook untuk menghindari tekanan dan ketegangan yang ada.

- 1. Hindari kegiatan yang berlangsung lama dengan menyelingi dengan pekerjaan lain.
- 2. Ubah posisi sesering mungkin untuk regangkan otot–otot dan mengistirahatkan mata. Istirahat selama beberapa menit setiap satu jam lebih efektif dibandingkan istirahat dalam jangka waktu yang lama setelah beberapa jam.
- 3. Palingkan pandangan Anda sesering mungkin dari notebook dan fokuskan mata Anda dalam jarak yang cukup jauh untuk menghindari kelelahan mata.

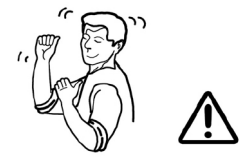

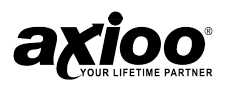

# **3. DASAR - DASAR**

**Dasar ‐ dasar**

**Memakai sistem operasi**

**Memakai touchpad** 

**Tampilan layar** 

**Fitur manajemen power**

**7‐in‐1 card reader**

**Memakai notebook Anda di kantor**

**Menyeting komunikasi**

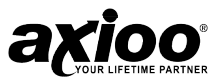

### Dasar - Dasar

Pada bab ini akan dijelaskan bagaimana memakai fitur-fitur standard yang ada pada notebook. Apabila Anda seorang pemula pada bidang komputer dan sistem operasi, akan lebih baik jika Anda membaca buku petunjuk dari sistem operasi dan cara kerjanya. Disarankan juga agar Anda terbiasa dengan sistem operasi yang Anda pakai.

### Memakai Sistem Operasi

Pastikan Anda sudah menginstal sistem operasi pada Notebook Anda. Sistem operasi merupakan program dasar dari semua program aplikasi yang akan Anda gunakan. Jika sistem operasi sudah terpasang pada notebook, Anda dapat langsung menggunakan notebook.

#### Memakai Keyboard

Notebook Anda dilengkapi dengan keyboard standard, dimana terdapat keypad numerik untuk mempermudah input data numerik. Pada keyboard notebook ini terdapat beberapa fitur tambahan dan kontrol fungsi termasuk sistem tombol hotkey Windows®.

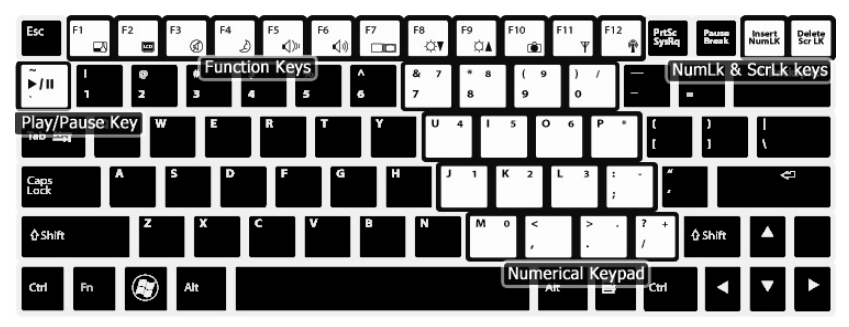

#### Tombol Fungsi

Ada 12 tombol di bagian atas keyboard yang akan berfungsi jika Anda menekan tombol Fn. F1 sampai F12 dinamakan tombol fungsi dikarenakan tombol-tombol itu menghasilkan fungsi khusus yang telah diprogram sebelumnya ketika ditekan. Digunakan dalam kombinasi dengan tombol Fn, tombol fungsi ditandai dengan icon eksekusi dari fungsi spesifik dalam notebook.

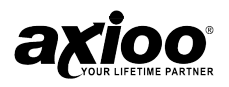

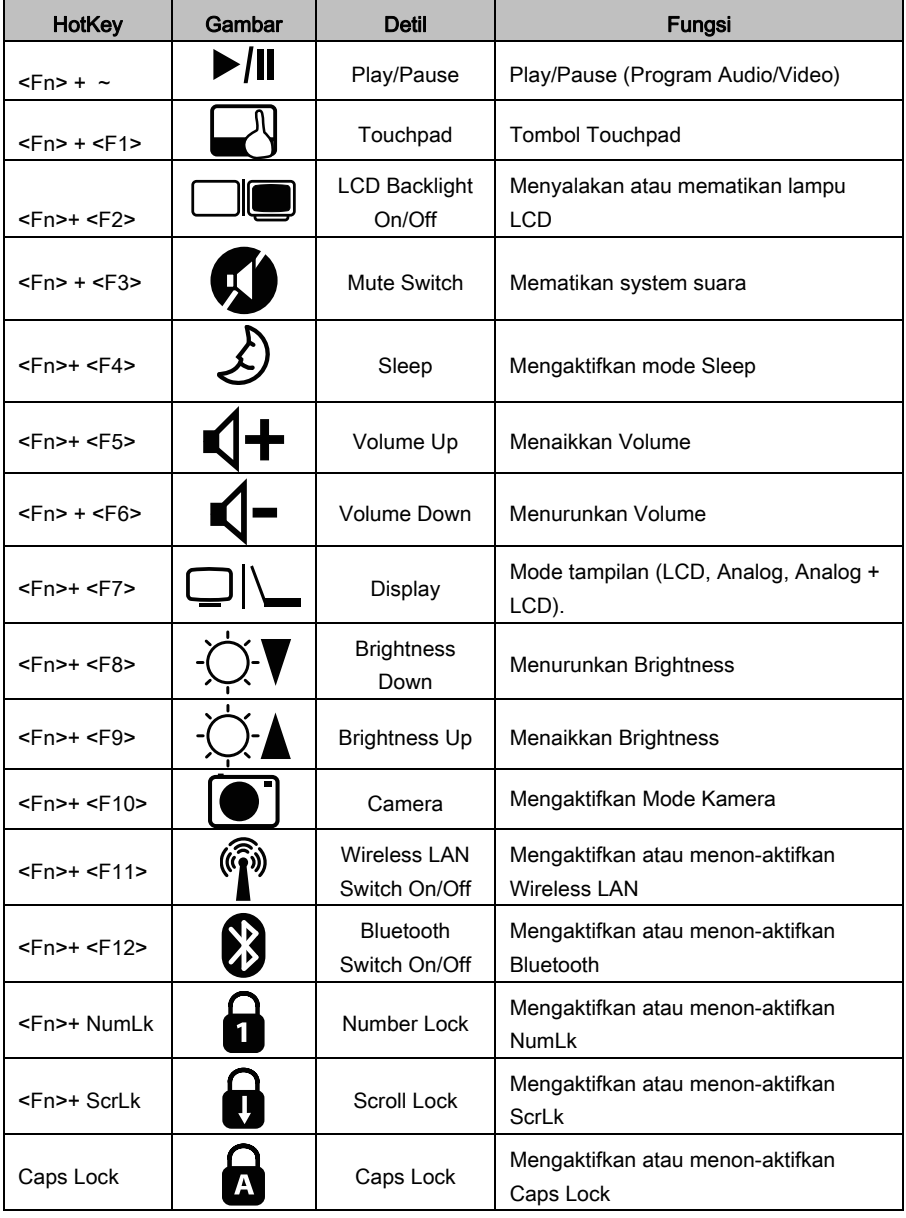

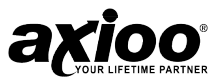

#### Tombol Ctrl, Fn, Alt

Tombol Ctrl, Fn dan Alt melakukan fungsi yang berbeda-beda untuk setiap program yang Anda gunakan. Untuk informasi lebih lanjut, lihatlah dokumentasi dari program Anda.

#### Tombol-Tombol Karakter

Mengetik dengan tombol-tombol karakter sama seperti mengetik dengan mesin ketik, kecuali:

- 1. Spacebar menghasilkan *space* karakter kosong.
- 2. Huruf kecil I dan nomor 1 tidak dalam satu perubahan.
- 3. Huruf besar O dan nomor 0 tidak dalam satu perubahan.

Tombol *Caps Lock* mengubah huruf menjadi huruf besar, untuk nomor dan simbol tidak mengalami perubahan. Lampu LED Caps Lock dalam keyboard menjadi menyala ketika Anda menekan tombol Caps Lock.

### Tombol-Tombol Kontrol Kursor

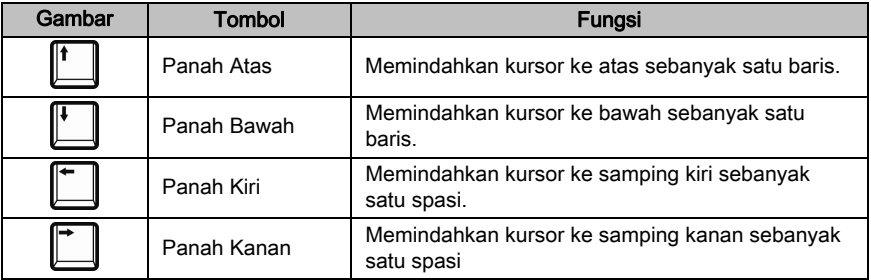

### Tombol-Tombol Kontrol Layar

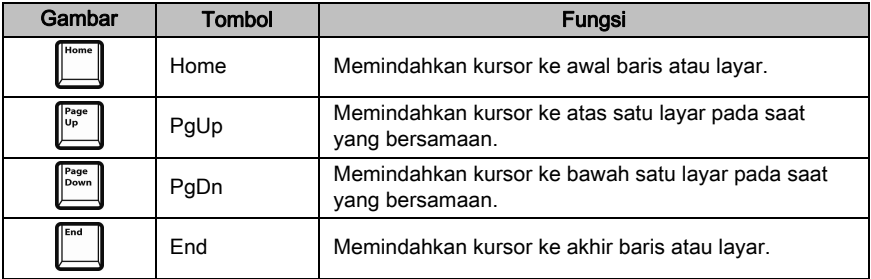

#### Tombol Numerik

Tombol numerik dapat diaktifkan dengan cara menekan tombol Num Lock. Anda dapat mengetahui fungsi Num Lock sedang aktif atau tidak dengan cara melihat LED Indikator Status (lihat bagian" LED Status Indikator" hal. 1-9).

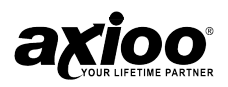

### Memakai Touchpad

Touchpad merupakan electrostatic sensitive, dimana tidak dapat digunakan bersamaan dengan obyek lain. Fungsi utama touchpad adalah untuk memindahkan kursor ke seluruh atau display area tertentu pada layar dengan kegunaan yang sama dari desktop mouse standard. Dibawah ini terdapat beberapa cara menggunakan touchpad.

### Ilustarasi penggunaan Touchpad

Klik/Tap – Tekan tombol sebelah kiri atau gunakan jari anda untuk menyentuh touchpad dengan ringan, jaga jari anda untuk tetap berada pada touchpad sampai item yang Anda inginkan terpilih. Item yang dipilih akan berubah warna. Dua Contoh dibawah akan menghasilkan hasil yang sama.

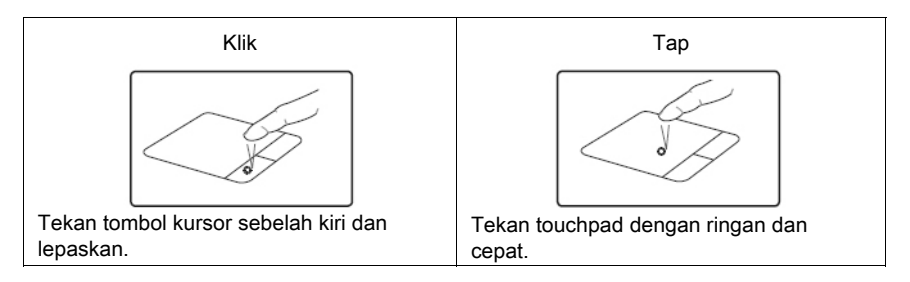

Double-klik/Double-tap – Untuk menjalankan program secara langsung dari icon yang anda pilih gunakan cara ini. Pindahkan kursor dari icon yang ingin Anda jalankan, Tekan tombol sebelah kiri atau tap touchpad dua kali berturut-turut dengan cepat, dan sistem akan menjalankan program yang bersangkutan. Dua contoh dibawah ini akan menghasilkan hasil yang sama.

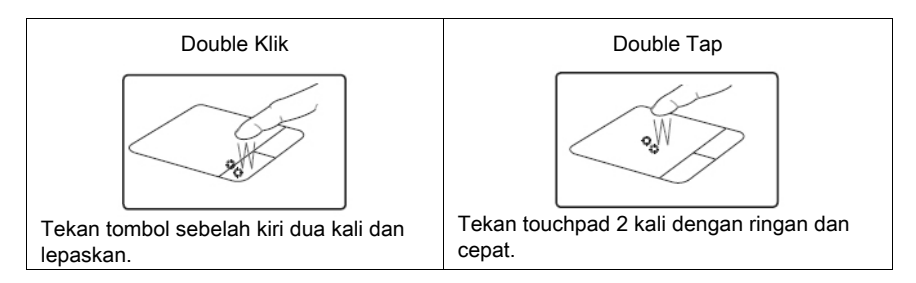

Drag – Drag berarti memilih suatu item dan meletakkanya dimana saja pada layar sesuai dengan keinginan Anda. Anda bisa memindahkan kursor disekitar item yang Anda pilih, dan ketika Anda masih menekan tombol sebelah kiri, pindahkan kursor ke lokasi yang Anda inginkan, lalu lepaskan tombol. Atau, Anda bisa melakukan tap dua kali dengan ringan pada icon dan tahan ketika mendrag item dengan ujung jari Anda. Dua contoh dibawah ini akan menghasilkan hasil yang sama.

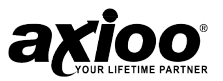

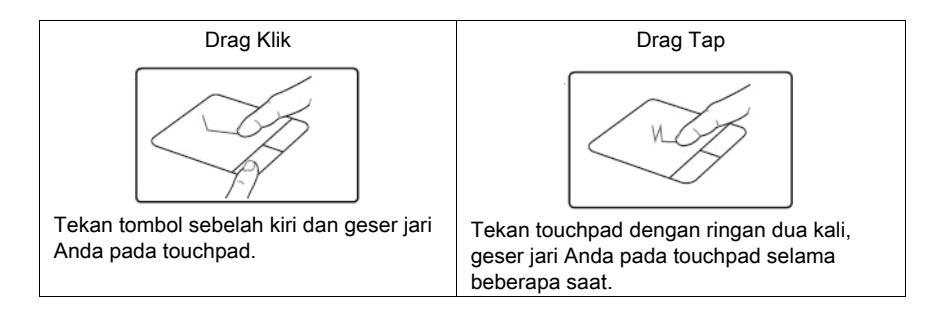

#### **PERINGATAN**

Hindarkan cairan pada permukaan touchpad, Jagalah agar permukaan touchpad dan jari Anda dalam keadaan kering dari keringat. Jangan mendekatkan Glide pad pada benda‐benda yang mengandung medan magnet.

### Tampilan Layar

Disamping LCD *Built-in*, Anda juga bisa menggunakan sebuah *monitor* VGA eksternal sebagai perangkat untuk menampilkan video Anda.

#### Menghubungkan Tampilan Dengan Keyboard

Anda bisa menghubungkan perangkat *display* dengan Fn + Display (F7). Dengan driver video yang sudah terinstal, Anda juga dapat menggunakan *built-in controls*-nya untuk menghubungkan *display option*. Jika Anda belum menginstal *driver video*, lihatlah pada Bab 9 untuk petunjuk *setup*. Untuk menghubungkan *display options*:

- 1. Pasang monitor VGA ke dalam *port* VGA yang sesuai.
- 2. Tekan dan tahan tombol Fn, secara bersamaan tekan tombol F7.
- 3. Anda bisa menggunakan kombinasi tombol Fn + F7 secara toggle untuk memakai mode tampilan LCD, Monitor Analog, atau LCD + Monitor Analog.

Mode tampilan juga dapat diatur melalui *driver* video. Untuk lebih jelasnya dapat dilihat di bagian Konfigurasi Pada Windows®.

### Fitur Manajemen Power

Untuk menjaga *power*, khususnya ketika menggunakan baterai, notebook Anda menggunakan sistem manajemen power ACPI. Power Manajemen menjaga power dengan mengontrol komponen individual dari notebook (monitor dan *hard disk*) atau keseluruhan sistem.

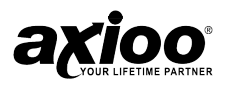

### Advanced Configuration dan Power Interface

ACPI interface menyediakan komputer dengan teknologi penghematan power tambahan dan memberikan sistem operasi yang bisa langsung mengontrol *power* dan tingkat suhu dari perangkat dan prosesor.

#### **CATATAN**

Fungsi Power Managemen akan berubah dengan mudah tergantung dari sistem operasi Anda. Untuk informasi lebih lanjut lebih baik Anda melihat pada panduan manual dari sistem operasi yang Anda gunakan. 

### 7-in-1 Card Reader

Card reader memungkinkan Anda untuk menggunakan beberapa kartu penyimpanan digital terbaru. Untuk menggunakannya, tekan kartu ke dalam slot Card Reader, dan bisa diakses dengan cara yang sama seperti harddisk. Sebelum menggunakan, pastikan Anda sudah menginstal driver Card Reader.

- 1. MMC (MultiMedia Card)
- 2. SD (Secure Digital)
- 3. MS (Memory Stick)
- 4. RSMMC
- 5. Mini SD
- 6. MS Duo
- 7. MS Pro

### Memakai Notebook Anda di Kantor

Anda dapat menghubungkan notebook Anda dengan sebuah monitor eksternal, keyboard eksternal, dan sebuah mouse. Anda dapat bekerja seperti layaknya Anda bekerja dengan komputer desktop.

Sebuah monitor eksternal dihubungkan dengan *port* VGA.

Keyboard dan mouse eksternal dapat dihubungkan melalui *port* USB atau *port* PS/2.

### Menggunakan Pengunci Notebook

Anda mungkin ingin mengamankan notebook Anda dari benda-benda yang ada disekitarnya. Cara termudah untuk itu adalah dengan menggunakan kabel kunci notebook.

- 1. Lingkarkan kabel disekeliling benda tersebut. Pastikan tidak ada sesuatu yang dapat menggeser kabel objek tersebut.
- 2. Tempatkan kuncinya pada akhir lingkaran.
- 3. Masukkan kunci kabel ke kunci slot *security*, kemudian putar kunci ¼ putaran dan cabut.

Sekarang notebook Anda sudah terkunci.

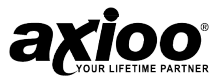

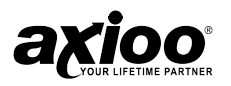

# **4. BATERAI**

**Mengatur pemakaian power**

**Menjalankan notebook dengan baterai**

**Daya baterai**

**Mengganti baterai**

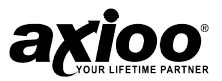

### Mengatur Pemakaian Power

Pilihan penyimpanan *power* notebook ini sangat meningkatkan durasi waktu penggunaan notebook.

Untuk mengubah mode penyimpanan power, klik Start, pilih Settings dan klik Control Panel. Terus klik dua kali *icon Power Option* untuk menampilkan *window properti* pilihan power.

Pilih mode *power* dengan seting yang paling cocok untuk notebook Anda. Harap diingat bahwa perubahan suatu seting pada *window properti* pilihan *power* akan mengubah mode yang dipilih.

Konsultasikan dengan dokumentasi Microsoft® Windows® untuk keterangan lebih lanjut mengenai pilihan power.

### Menjalankan Notebook dengan Baterai

Notebook Anda menggunakan baterai Lithium Ion yang dapat diganti untuk menyediakan power pada saat Anda jauh dari sumber listrik AC. Dengan baterai ini Anda dapat melakukan pengisian baterai berkali-kali.

#### Memaksimalkan Umur Baterai

Tips untuk memaksimalkan umur baterai :

- 1. Jangan meninggalkan notebook terhubung ke listrik dan tidak terpakai selama lebih dari beberapa jam.
- 2. Lepaskan baterai jika Anda berencana untuk tidak menggunakan notebook dalam waktu yang lama.
- 3. Pakailah bergantian jika Anda memiliki baterai cadangan.
- 4. Pastikan notebook dalam keadaan mati pada saat mengganti baterai.
- 5. Simpan baterai di tempat kering dan jauhkan dari sinar matahari secara langsung.

Baterai perlu diisi sebelum Anda menggunakan notebook. Anda dapat mengisi baterai saat menggunakan notebook.

### Baterai Baru

Sebelum menggunakan baterai baru ada beberapa hal yang perlu Anda lakukan:

- 1. Pasang baterai baru tanpa menyalakan notebook.
- 2. Hubungkan AC Adapter dan Isi baterai dengan penuh.
- 3. Putuskan hubungan AC Adapter.
- 4. Hidupkan notebook dan gunakan baterai
- 5. Habiskan baterai sampai muncul peringatan baterai habis.
- 6. Hubungkan lagi AC Adapter dan isi dengan penuh.

Lakukan langkah diatas sebanyak tiga kali, Lakukan hal diatas untuk setiap baterai baru atau jika baterai tidak digunakan dalam waktu yang cukup lama.

### **PERINGATAN**

Jangan meletakkan baterai pada temperatur dibawah 0°C (32°F) atau diatas 45°C (113ºF). Temperatur yang berlebihan berakibat buruk pada baterai.

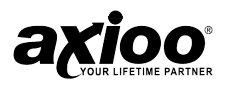

### Mengisi Baterai

Untuk melakukan pengisian baterai, pastikan baterai terpasang pada notebook, hubungkan notebook ke sumber listrik. Anda dapat menggunakan notebook Anda saat baterai diisi. Baterai dapat terisi dengan cepat jika notebook berada dalam kondisi tidak menyala.

#### **CATATAN**

Sangat dianjurkan untuk mengisi baterai sebelum notebook digunakan. Isi baterai semalam penuh sebelum Anda berpergian. 

### Daya Baterai

#### Apa yang Harus Dilakukan Ketika Daya Baterai Sedikit

Jika *power* baterai tinggal sedikit lakukan langkah-langkah berikut:

- 1. Pasangkan notebook ke sumber listrik dan isi ulang baterai.
- 2. Simpan pekerjaan Anda dan matikan notebook.

Jika Anda tidak melakukan pilihan diatas, maka notebook otomatis akan masuk ke mode standby dan menyimpan kondisi sekarang. Pada saat menyalakan notebook kembali maka Anda akan mendapatkan kondisi akhir persis sebelum notebook mati.

### Umur Baterai

Umur baterai bisa diperpendek jika perawatannya tidak tepat. Untuk memaksimalkan umur baterai dan meningkatkan kinerjanya, benar-benar mengosongi dan mengisi baterai lagi sampai penuh paling sedikit setiap 30 hari sekali.

Disarankan pada Anda jangan memindahkan baterai sendirian. Hubungi *service* representative Anda jika harus mengganti baterai dengan alasan apapun.

### Membuat Daya Baterai Kosong

Biarkan notebook menggunakan baterai sampai benar-benar habis dan notebook mati dengan sendirinya. Putuskan fungsi Power Options pada control panel, khususnya Alarms apapun (hilangkan centangan pada setingan yang ada) dan *Schemes* (ubah semua setingan menjadi Never). Jika power baterai mendekati habis, simpan dan tutup semua file yang perlu.

### Mengisi Baterai Sampai Penuh

Ketika mengisi baterai, jangan dihentikan sampai lampu LED indikator pengisian berubah dari orange ke hijau.

#### Merawat Baterai

Kosongkan dan isilah baterai secara lengkap paling sedikit 30 hari sekali atau setelah sekitar 20 bagian yang kosong.

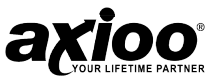

#### Menjaga Daya Baterai

Tampilan LCD menghabiskan banyak power, jadi dengan merendahkan level pencahayaan bisa menghemat *power*. Aplikasi-aplikasi yang berbeda dan perangkat eksternal menggunakan *power* baterai bahkan ketika perangkat tersebut sedang tidak digunakan (lihatlah catatan *sidebar* untuk saran lebih lanjut dalam perawatan baterai).

### Mengganti Baterai

Jika Anda yakin untuk mengerjakan prosedur *upgrade* sendiri, untuk alasan keamanan yang baik dalam mengganti baterai.

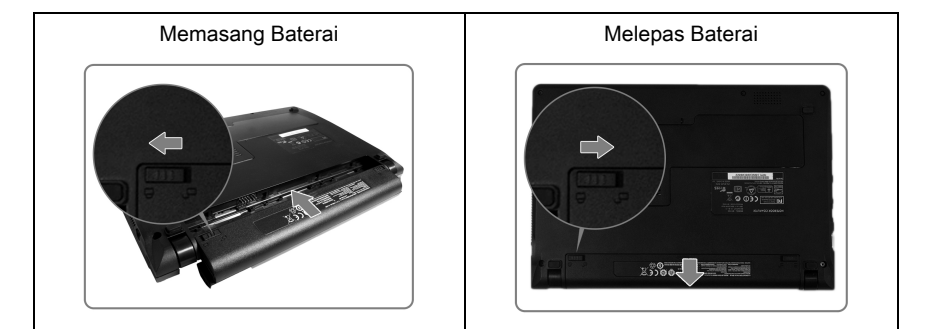

#### **PENTING**

X Jangan pernah mengambil baterai saat Notebook dalam keadaan menyala, hal ini mengakibatkan rusak/hilang nya data yang ada dalam notebook Anda

 $\blacktriangleright$  Gunakan Baterai dan AC Adapter yang tersedia untuk tipe ini atau baterai yang telah direkomendasikan oleh pabrik atau distributor yang dapat digunakan pada tipe ini. Jika tidak, hal ini dapat mengakibatkan kerusakan pada notebook.

ī,

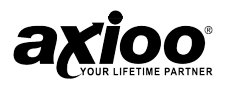

# **5. MENGHUBUNGKAN DENGAN PERALATAN**

**Memakai sistem audio eksternal**

**Menghubungkan dengan Printer**

**Memakai port USB**

**Memakai monitor external**

**Memakai port LAN** 

**Memakai jaringan nirkabel**

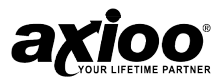

### Memakai Sistem Audio Eksternal

Jack audio yang terletak pada bagian kanan notebook, memungkinkan Anda untuk menghubungkan beberapa alat seperti speaker, mikrofon dan peralatan audio lainnya.

### Menghubungkan Speaker Eksternal

Anda dapat menghubungkan *speaker stereo* dengan *power* internal pada notebook untuk menghasilkan suara yang lebih baik dari pada speaker built-in. Untuk menghubungkan speaker eksternal lakukan langkah-langkah berikut :

- 1. Matikan notebook terlebih dahulu.
- 2. Letakkan *speaker* dimana Anda ingin meletakkannya.
- 3. Tancapkan konektor dari *speaker* ke *jack headphone* yang berada di sebelah kanan notebook.
- 4. Tancapkan kabel *power speaker* ke listrik.
- 5. Nyalakan *speaker* dan sesuaikan volume speaker tidak lebih dari 80% dari maksimum.
- 6. Nyalakan notebook dan sesuaikan volume speaker yang terletak pada volume control pada taskbar tray system. Anda dapat mencoba sesuatu untuk menyesuaikan tingkat volume.

#### Menghubungkan Mikrofon

Jika Anda ingin menggunakan mikrofon untuk merekam, Anda dapat menghubungkan sebuah *mic* pada *jack mic*. Untuk menghubungkan mikrofon lakukan langkah-langkah berikut :

- 1. Pastikan mikrofon yang Anda gunakan sesuai dengan standard mikrofon komputer yang menggunakan konektor miniplug.
- 2. Tancapkan mikrofon ke jack mic yang berada pada notebook.
- 3. Sesuaikan *volume* mikrofon pada *Window Sound* and *Multimedia* yang terletak pada Control Panel pada bagian Panel Audio dengan cara mengklik tombol Sound for recording.
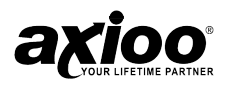

# Menghubungkan dengan Printer

Peralatan eksternal yang paling umum adalah printer. Saat ini terdapat dua jenis koneksi printer, yaitu dengan menggunakan USB dan menggunakan port pararel. Berikut ini akan dijelaskan bagaimana menghubungkan printer dengan notebook Anda.

### **Printer USB**

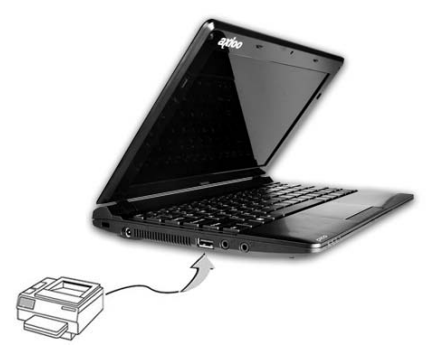

Untuk menghubungkan dengan printer USB:

- 1. Persiapkan printer sesuai dengan instruksi manual printer.
- 2. Nyalakan notebook.
- 3. Nyalakan Printer.
- 4. Hubungkan printer dengan notebook melalui kabel USB.
- 5. Sistem operasi akan mendeteksi adanya *hardware* baru dan akan dilanjutkan dengan prises instalasi *driver* printer.

#### **CATATAN**

 $\blacktriangleright$  Ketika Anda menghubungkan sebuah printer, pastikan untuk menginstal driver printer yang sesuai.

XPastikan bahwa perangkat tersebut menyala sebelum Anda mencoba untuk menggunakannya. Lihatlah buku petunjuk yang terdapat dalam perangkat tersebut untuk informasi lebih lanjut

### Printer Paralel

Beberapa printer masih menggunakan *port* pararel sebagai koneksinya. Anda memerlukan sebuah konverter port pararel ke USB yang dapat dibeli di toko komputer. Untuk menghubungkan dengan printer pararel:

- 1. Persiapkan printer sesuai dengan instruksi manual printer.
- 2. Hubungkan printer kabel pararel dengan konverter pararel ke USB, dan tancapkan konverter tersebut ke port USB notebook.
- 3. Nyalakan printer.
- 4. Nyalakan notebook.

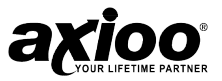

5. Windows® (beberapa sistem operasi mendeteksi driver yang tersambung pada kabel pararel ke port USB) akan mendeteksi printer baru dan driver akan meminta Anda untuk mengisikan salah satunya.

# Memakai Port USB

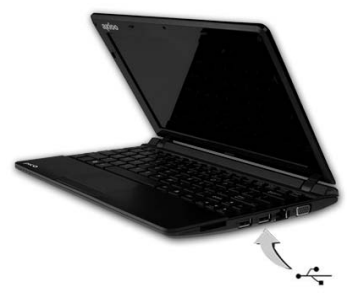

USB atau *Universal Serial Port* adalah sebuah *peripheral bus standard* yang dikembangkan oleh Compaq, DEC, IBM, Intel, Microsoft®, NEC, dan Northen Telecom. PC yang dilengkapi dengan USB akan memungkinkan perangkat notebook untuk secara otomatis mengkonfigurasi secara cepat, mereka terpasang secara fisik – tanpa perlu reboot atau menjalankan setup. USB juga akan memungkinkan multiple device untuk dijalankan secara serempak dalam notebook, dengan perangkat seperti *drive floppy*, mouse, digital camera, scanner, printer, CD-RW drive, keyboard, dan game device dan tambahan plug-in sites, atau hubs.

# Memakai Monitor Eksternal

Disamping LCD Built-in, Anda juga bisa menggunakan sebuah monitor eksternal (CRT) sebagai perangkat untuk menampilkan *video*. Monitor VGA menghubungkan ke *port* monitor eksternal (VGA).

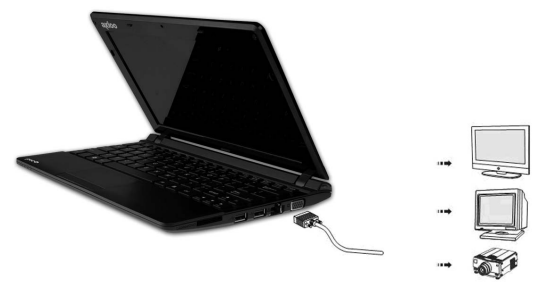

### Menghubungkan Monitor Eksternal

Notebook Anda dilengkapi dengan port VGA, anda dapat menggunakan kombinasi tombol Fn + F7 untuk dapat menghubungkan monitor eksternal dengan layar proyektor.

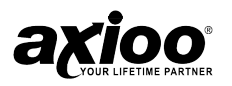

# Memakai Port LAN

Notebook ini menyediakan modul internal 10/100Mbps LAN yang menghubungkan notebook Anda dengan notebook lain atau jaringan melalui sebuah LAN (Local Area Network) dan mendukung rata-rata transfer data mulai dari 10Mbps sampai 100Mbps.

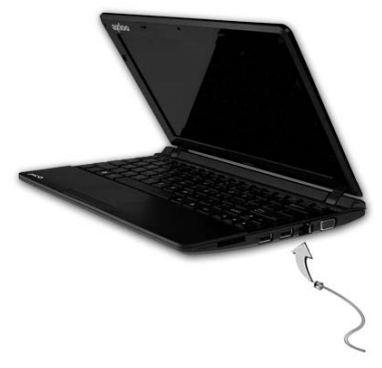

Modul built-in LAN menyediakan konektor standard RJ-45.

Untuk menghubungkan kabel *twisted pair* dengan port LAN :

- 1. Hubungkan salah satu ujung kabel ke dalam HUB.
- 2. Hubungkan ujung kabel yang lain ke dalam port RJ-45 LAN notebook.

# Memakai Jaringan Nirkabel

Pada bagian ini akan menjelaskan bagaimana menggunakan *hardware* dan *software* untuk dapat memakai fitur jaringan nirkabel.

### Apakah Jaringan Nirkabel?

Notebook ini mendukung fitur jaringan nirkabel. Standard jaringan 802.11b/g/n, adalah koneksi jaringan nirkabel kecepatan tinggi yang mampu menghubungkan jaringan tanpa kabel. Jaringan nirkabel menggunakan transmisi gelombang radio dua arah untuk komunikasi dengan pemancar "Access point" yang secara fisik terhubung pada kabel jaringan.

### Menggunakan Jaringan Nirkabel

Semua driver dan software yang dibutuhkan jaringan nirkabel harus sudah terinstal sebelumnya. Untuk menghubungkan dengan jaringan nirkabel langkah-langkahnya sebagai berikut :

- 1. Tekan tombol fungsi Wireless LAN (Fn+F11) untuk menjalankan modul Wireless LAN.
- 2. Buka Wireless Network Connection melalui icon di taskbar.
- 3. Isi IP address, DNS, dan Gateway.
- 4. Jika di daerah Anda terdapat *Access Point*, maka akan muncul di *Available* Wireless Network.
- 5. Pilih salah satu jaringan yang tersedia, lalu tekan tombol connect.

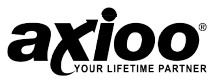

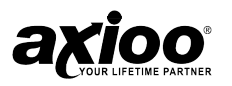

# **6. KONFIGURASI BIOS**

**Pendahuluan**

**Kegagalan dalam POST**

**Main menu** 

**Info menu** 

**Advanced menu** 

**Security menu** 

**Boot menu** 

**Exit menu**

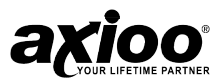

# Pendahuluan

Bab ini menjelaskan tentang *software built-in* komputer. Jika notebook Anda belum pernah diubah, atau Anda membuat perubahan penting pada sistem (misalnya setup harddisk), maka sebaiknya Anda mempelajari bab ini terlebih dahulu dan mencatat setingan awal pada menu Setup. Apalagi jika Anda seorang pemula, simpan semua data yang ada dan data yang Anda ubah. Informasi ini berguna jika sistem Anda membutuhkan perbaikan. Ada satu aturan umum: Jangan membuat perubahan apapun jika Anda tidak yakin dengan yang Anda lakukan. Banyak dari setingan tersebut yang dibutuhkan oleh sistem, dan jika mengubahnya bisa menyebabkan sistem tidak stabil atau lebih buruk. Jika Anda ragu, konsultasikan dengan *service representative* Anda.

### POST (Power On Self Test)

Setiap kali Anda menghidupkan notebook, sistem akan membutuhkan beberapa detik untuk menyiapkan POST, melakukan test cepat pada memori.

Selama proses POST, komputer akan menginformasikan jika ada suatu kesalahan. Jika ada suatu masalah yang mencegah sistem dari *booting*, maka akan ditampilkan ringkasan sistem dan menyuruh Anda untuk menjalankan Setup.

Jika tidak ada masalah, perintah Setup akan menghilang dan sistem akan masuk ke dalam sistem operasi. Sekali menyalakan notebook, Anda tidak bisa masuk ke dalam Setup tanpa merestart notebook Anda.

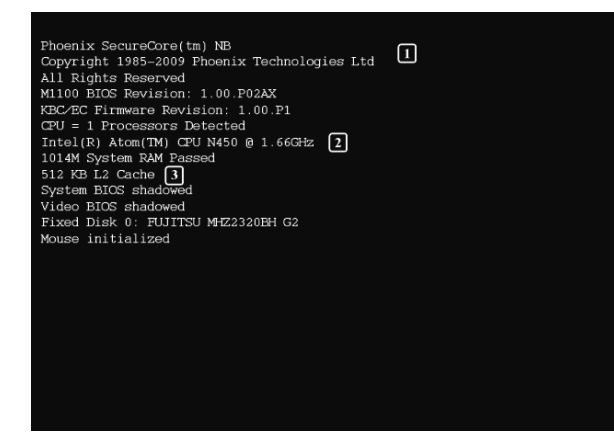

- 1. Informasi BIOS
- 2. Tipe CPU
- 3. Status Memori

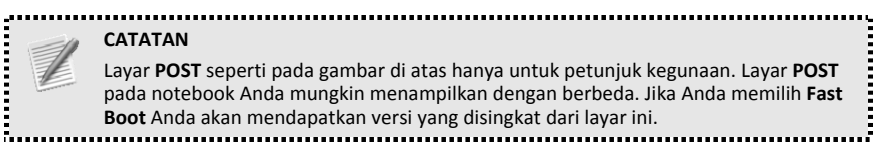

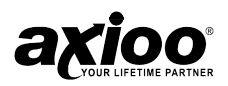

# Kegagalan Dalam POST

Error dapat dideteksi selama POST. Ada dua kategori yaitu "Fatal" dan "Tidak Fatal".

### Error Fatal

Jika proses booting berhenti, biasanya mengindikasikan bahwa ada suatu kesalahan yang serius dengan sistem Anda. Konsultasikan notebook tersebut ke *dealer* Anda atau hubungi sevice center secepat mungkin.

### Error Tidak Fatal

Error jenis ini masih memungkinkan Anda untuk melakukan *booting*. Anda akan mendapatkan sebuah pesan yang mengidentifikasikan masalah tersebut (buatlah catatan untuk pesan ini!), dan ikuti petunjuk berikut :

- Tekan <F1> untuk resume
- Tekan <F2> untuk masuk ke Setup.

Tekan F1 untuk melihat jika proses *booting* bisa berlanjut.

Tekan F2 untuk menjalankan program Setup dan cobalah untuk membetulkan masalah tersebut. Jika Anda masih mendapatkan pesan error setelah melakukan perubahan setting, carilah bantuan.

### Mengakses Program Setup BIOS

Untuk mengakses program setup BIOS, tekan tombol F2 sesaat setelah computer beroperasi dan Anda akan melihat layar InsydeH2O BIOS.

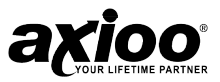

# Main Menu

Menu Utama berisi pengaturan konfigurasi dasar dari sistem dan menunjukkan beberapa informasi sistem, seperti versi BIOS, memori sistem, dll

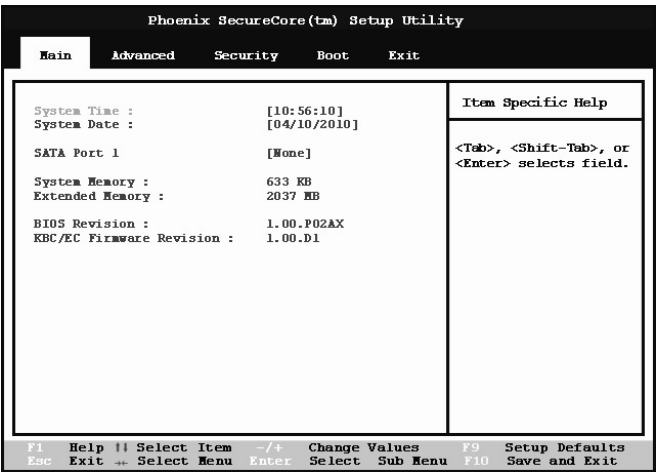

System Time & Date (Main Menu) – Setingan jam menggunakan sistem 24-jam (misal, 00 = tengah malam; 13 = 1 pm). Jika Anda bisa mengubah setingan jam dan tanggal di sistem operasi Anda, Anda juga akan mengubah setingan ini. Beberapa aplikasi mungkin juga mengubah file data untuk menggambarkan perubahan ini.

System Memory - Kolom ini menampilkan kapasitas memori yang ada pada notebook.

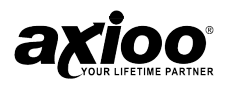

# Advanced Menu

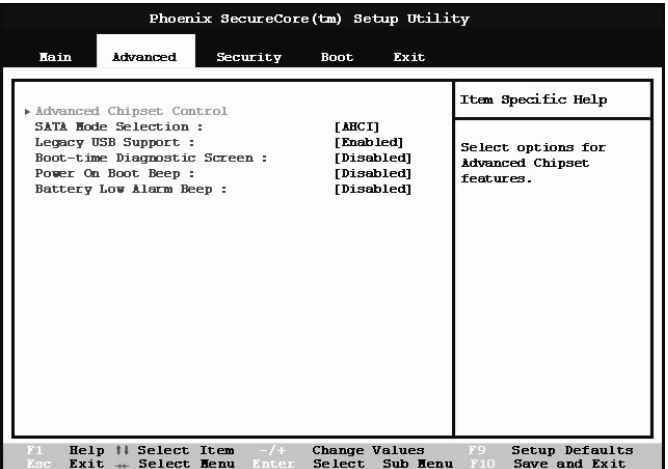

Berhati – hatilah pada saat anda menyeting bios, Memasukkan data yang salah dapat menyebabkan sistem anda tidak berfungsi.

# Security Menu

Sistem keamanan pada notebook memungkinkan anda mengatur password untuk menghindari pengaksesan yang tidak diinginkan pada sistem data, dan program setup BIOS. Sesi ini mengatur semua parameter keamanan. Pilih Security dari menu bar untuk menampilkan menu Security.

### Catatan mengenai Password

Program Setup BIOS memungkinkan anda untuk menspesifikasikan password pada menu Security. Password mengontrol akses menuju BIOS dan menu option pada Security melalui sistem setup.

Password bukan case-sensitive, dapat dimasukkan baik menggunakan upper atau lower dalam bentuk tulisan. Saat anda memilih sebuah password, harus berisi karakter A-Z,0-9 dengan panjang 8 karakter.

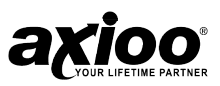

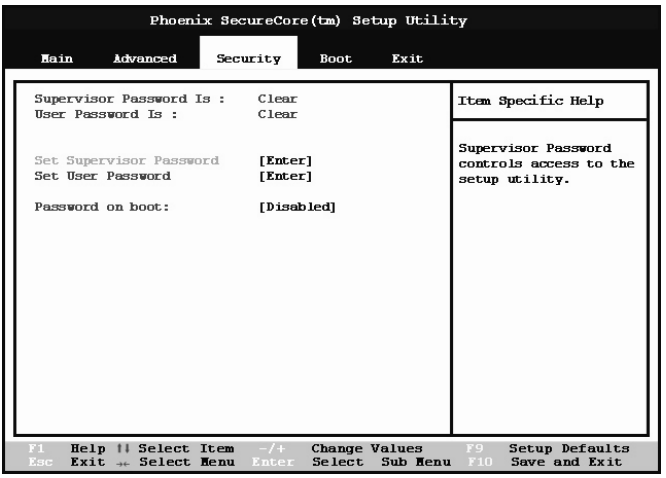

Suppervisor Password /User Password - Pada dua kolom ini mengindikasikan bahwa Suppervisor/Power-On Password telah diseting atau tidak diseting.

Set Supervisor Password - Sebuah pesan akan selalu ditampilkan saat memasuki kolom ini. Saat kolom ini menyala, tekan *Enter* dan pesan akan ditampilkan.

User dapat mengisi password ada kolom *Enter New Password*, dan megisi ulang password pada kolom *Confirm New Password* untuk pengesahan.

Jika password on boot dibutuhkan, maka password harus diseting; sebaliknya password tidak bisa diaktifkan.

#### **CATATAN**  $\triangleright$  Untuk menghapus password yang ada tekan Enter dan ketikkan password yang sekarang, kemudian tekan Enter untuk password yang baru (tanpa mengetikkan password apapun) dan tekan Enter lagi untuk konfirmasi bahwa password sudah dihilangkan.  $\blacktriangleright$  Password supervisor harus dibuat sebelum password untuk menghidupkan notebook dibuat.

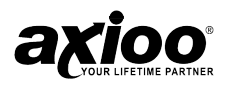

# Boot Menu

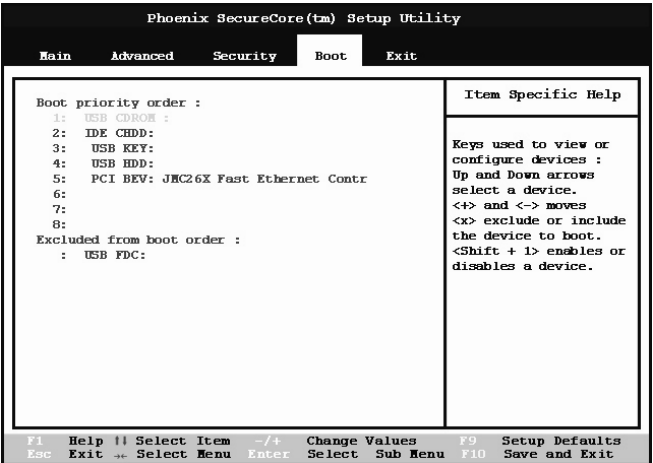

Ketika Anda menyalakan notebook maka di dalamnya akan mencari sistem operasi (misal, Windows® 7) dari perangkat yang terdaftar di menu ini, dan dalam urutan prioritas. Jika sistem operasi tidak ditemukan pada perangkat tersebut, maka akan berusaha untuk mencari ke perangkat selanjutnya sesuai dengan urutannya pada Boot menu, yang merupakan perangkat keras, floppy drive (removable devices), dan CD-ROM's.

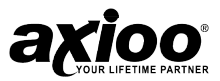

# Exit Menu

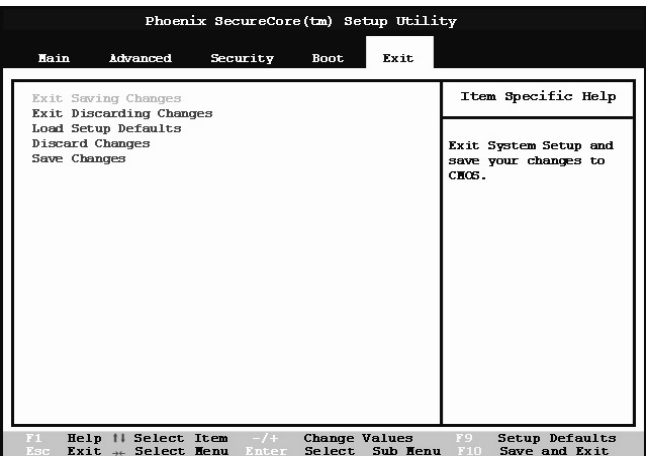

Pilih "Discard Changes", atau "Exit Discarding Changes, akan menghapus semua perubahan yang Anda buat pada Setup. Anda juga bisa memilih untuk mengembalikan ke setingan original, dan menghapus semua perubahan yang telah dilakukan sebelumnya.

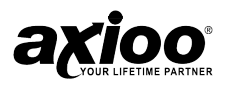

# **7. JIKA TERJADI MASALAH**

**Masalah ketika menyalakan notebook**

**Membetulkan masalah yang berhubungan dengan peralatan**

**Virus**

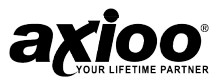

# Masalah Ketika Menyalakan Notebook

### Notebook Tidak Mau Menyala

Pastikan Anda telah memasang Adaptor AC dan Kabel power dengan baik atau baterai sudah terinstal. Tekan dan tahan tombol power untuk beberapa saat.

### Muncul pesan " Sistem tidak ditemukan atau Disk error"

Muncul pesan " Sistem tidak ditemukan atau Disk error. Pastikan tidak ada disket didalam disket drive. Jika ada, pindahkan disket tersebut dan tekan sembarang tombol. Jika dengan menekan sembarang tombol tidak berfungsi maka tekan Ctrl, Alt, dan Del, atau tekan tombol restart untuk merestart notebook.

### System Notebook Tidak Mau Masuk ke Sistem Operasi

Secara normal notebook anda akan menjalankan sistem operasi dari harddisk. Jika Anda mempunyai permasalahan dengan harddisk, maka Anda tidak dapat memakai notebook. Masukkan disket kedalam disket drive, lalu tekan tombol power.

# Membetulkan Masalah Yang Berhubungan Dengan Peralatan

### Masalah Power

Notebook menerima power melalui adaptor AC atau dari baterai. Masalah power saling berhubungan, untuk contoh, kesalahan pada adaptor AC atau kabel power juga akan berdampak ke pengisian baterai.

Berikut ini adalah beberapa macam masalah dan cara mengatasinya :

LED Power AC tidak menyala ketika Anda mencolokkan ke adaptor AC dan kabel power**.**  Pastikan adaptor AC dan kabel power benar-benar dicolokkan ke sumber listrik dan ke

notebook.

Jika power AC masih tidak aktif, periksa colokan di dinding apakah bekerja dengan baik dengan cara mencolokkan di sebuah lampu atau perangkat lain.

#### Adaptor AC dan kabel power bekerja dengan baik, tapi baterai tidak dapat terisi.

Baterai tidak akan terisi ketika notebook mempunyai cukup power. Cobalah untuk mematikan notebook anda terlebih dulu.

Matikan notebook, pindahkan baterai, bersihkan dengan kain kering yang lembut (jika perlu) dan ganti baterainya.

Baterai mungkin terlalu panas atau dingin untuk diisi. Temperaturnya harus berada antara 5º s/d 50º celcius. Jika Anda berpikir ini adalah masalahnya, biarkan baterai menyesuaikan temperatur ruang dan coba lagi.

Jika baterai benar-benar tidak dapat diisi. Biarkan adaptor AC dan Kabel Power menyambung, tunggu 20 menit dan perhatikan saat baterai sedang diisi.

Jika baterai menyala setelah 20 menit, biarkan notebook melanjutkan mengisi baterai dalam waktu paling tidak 20 menit sebelum Anda menyalakan notebook.

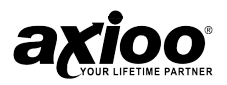

Jika lampu baterai tidak menyala setelah 20 menit, baterai mungkin sudah tidak dapat digunakan lagi. Cobalah untuk menggantinya.

#### Notebook tidak mau dinyalakan dengan power dari baterai

Periksa pilihan power menggunakan power management di Windows®. Apakah Anda telah menambahkan daya, seperti PC Card atau modul memori, yang mengambil power dari baterai? Apakah software Anda menggunakan perangkat keras lebih? Apakah tampilan power diset untuk mati secara otomatis? Apakah baterai telah diisi penuh untuk memulai? Semua keadaan ini cenderung kepada berapa lama baterai diisi sebelumnya.

### Masalah Memori

Memori yang salah penempatannya atau kurang tepat dapat menyebabkan permasalahan seperti device-related. Maka dari itu harus dilakukan pemeriksaan:

- 1. Tekan *Start*, kemudian tekan *shutdown*.
- 2. Klik tombol *shutdown*, kemudian klik OK. Sistem operasi akan secara otomatis mati.
- 3. Lepaskan modul memori.
- 4. Pasang kembali modul memori.
- 5. Periksalah mungkin terjadi kesalahan lagi.
- 6. Jika kesalahan terulang, pindahkan semua modul memori dan periksalah kemungkinan terjadinya kesalahan itu lagi dengan menggunakan modul memori yang kedua atau yang lain.

Jika memindahkan modul memori tidak dapat menyelesaikan permasalahan, maka modul memori mungkin yang bermasalah. Jika kesalahan terjadi tanpa memasang modul memori, maka modul memori tidaklah menyebabkan kesalahan.

### Masalah Keyboard

Jika pada saat mengetik sesuatu yang aneh terjadi, masalahnya mungkin berhubungan dengan keyboardnya.

#### Jika menggunakan keyboard eksternal dan Windows® menampilkan pesan kesalahan.

Jika Anda mempunyai keyboard lain, cobalah. Jika keyboard tersebut bekerja, maka keyboard pertama mungkin tidak kompatibel atau kurang sesuai dengan notebook Anda.

### Masalah Tampilan

Berikut beberapa masalah dan solusinya yang terkait dengan layar tampilan :

#### Layar tidak tampil secara benar

Anda dapat mengubah seting layar dengan mengklik kanan area kosong pada desktop, kemudian pilih menu Properties. Maka sistem operasi akan menampilkan kotak Display Properties. Tab Appearance berguna untuk mengubah warna-warna pada layar. Tab Setting untuk memilih resolusi layar.

#### The built-in screen flickers

Fliker timbul akibat salah memilih jumlah warna pada layar. Untuk mengurangi fliker tersebut, kurangi jumlah warna-nya.

Untuk mengubah jumlah warna sbb :

- 1. Arahkan kursor mouse pada area kosong desktop, klik kanan.
- 2. Klik pada menu Properties, kemudian Settings.
- 3. Ubahlah warna pada pilihan warna dan klik Ok.

Untuk informasi lebih lanjut, baca help Windows®.

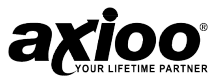

#### Layar blank / mati

Mungkin akibat dari Display Auto Off. Tekan sembarang tombol untuk mengaktifkan layar kembali.

Jika menggunakan layar LCD, pastikan prioritas tidak di set pada monitor eksternal. Untuk melakukan ini, tekan kombinasi tombol fungsi Fn (lihat bagian "Tombol Fungsi" hlm 3-2) untuk mengatur prioritas tampilan.

Jika menggunakan monitor eksternal :

- 1. Periksa apakah monitor sudah di nyalakan.
- 2. Periksa apakah kabel listrik sudah terhubung dengan benar.
- 3. Periksa apakah kabel yang menghubungkan monitor eksternal dan notebook sudah terhubung dengan benar.
- 4. Coba untuk mengatur contrast dan brightness pada monitor eksternal.

### Masalah Harddisk

Masalah yang terjadi pada harddisk biasanya muncul dalam bentuk ketidakmampuan untuk mengakses disk atau sector error.

#### Jika mengalami kesulitan untuk mengakses sebuah disk, satu atau beberapa file kelihatannya hilang.

Pastikan Anda mengidentifikasi nama drive dengan benar.

Jalankan ScanDisk, untuk menganalisa direktori-direktori dan file-file, dan memperbaiki segala kerusakan jika di temukan.

Untuk menjalankan ScanDisk:

- 1. Klik menu Start, pilih Programs, Accessories, System Tools dan klik ScanDisk.
- 2. Klik *drive* yang ingin di periksa.
- 3. Pilih jenis test yang ingin di gunakan.
	- Thorough Test akan memakan waktu lebih lama daripada Standard Test.
- 4. Click Start

ScanDisk akan memeriksa disk.

#### Beberapa program berjalan dengan benar, beberapa tidak

Ini mungkin disebabkan karena konfigurasi software. Jika sebuah program tidak berjalan dengan benar, baca dahulu kebutuhan-kebutuhan konfigurasi hardwarenya. Banyak dokumentasi software memberikan daftar akan kebutuhan konfigurasi minimal. Baca pada "Spesifikasi Notebook" untuk mendapatkan konfigurasi hardware pada notebook ini.

### Masalah Sistem Suara

#### Anda tidak mendengar suara apapun pada notebook

Sesuaikan volume control.

Jika menggunakan headphone atau speaker, periksa apakah telah terhubung dengan aman ke notebook.

#### Notebook bersuara keras dan bising

Ini adalah suara feedback, antara microphone dan speaker. Ini terjadi pada semua sistem tata suara jika microphone di dekatkan dengan speaker dan volume speaker terlalu keras. Sesuaikan dengan volume control.

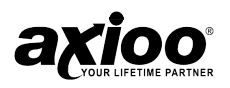

### Masalah Printer

#### Printer tidak bisa ditambahkan ke dalam sistem atau tidak mau bekerja.

Printer tidak dinyalakan, tidak terhubung ke notebook dengan benar, atau ada masalah internal. Pastikan printer sudah menyala. Periksa semua koneksi dan kabel kemudian cobalah untuk menginstal ulang *driver*-nya. Anda bisa melihat pada manual printer untuk petunjuk dalam mencetak halaman test sendiri (halaman test sendiri akan mencetak tanpa memperhatikan koneksi notebook dan ini adalah usaha untuk meyakinkan bahwa printer benar-benar bisa bekerja).

Tidak ada kertas di dalam printer, atau setingan kertas tidak benar dalam *software* Anda. Letakkan kertas di dalam printer (juga pastikan kertas tidak saling menempel yang menyebabkan kertas tersangkut) dan periksa ukuran kertas apakah sesuai dengan setingan pada software.

Driver printer tidak terinstal atau konfigurasinya tidak benar. Periksa apakah *printer* tersebut sudah terinstal dan terkonfigurasi dengan benar (port yang benar, dsb). Periksa juga bahwa Anda sudah menginstal *driver* yang cocok versi terakhir dengan sistem operasi Anda *(driver* ter-*update* biasanya tersedia untuk di-*download* dari website perusahaan printer tersebut).

Printer adalah sebuah printer jaringan dan tidak terhubung ke jaringan dengan benar. Semua jaringan dikonfigurasi secara berbeda jadi periksalah pada **administrator jaringan** Anda untuk memperoleh setup yang benar.

# Virus

- 1. Installah program Anti-Virus dan jagalah *definitions file* (file yang memberitahukan program Anda yang terkena virus untuk mencari) secara up to date. Virus notebook yang baru ditemukan setiap hari, dan beberapa mungkin bisa benar-benar merusak notebook Anda dan menyebabkan Anda kehilangan data. Program Anti-Virus tersedia secara komersial dan definitions file yang selalu diperbarui biasanya bisa di-*download* secara langsung dari internet.
- 2. Hati-hatilah ketika membuka email dari sumber yang Anda tidak tahu. Virus sering berada di dalam *e-mail attachment* jadi berhati-hatilah ketika membuka file attach apapun. Anda bisa mengkonfigurasi sebagian besar program Anti-Virus untuk mengecek semua *e-mail attachment*. Catatan : Anda sebaiknya juga berhati-hati dengan file dari orang yang Anda kenal ketika virus mungkin telah menginfeksi address book dan secara otomatis bisa diteruskan tanpa sepengetahuan orangnya.
- 3. Jagalah "Boot Floppy Disk" atau "Bootable CD-ROM" (disk ini menyediakan informasi dasar yang memungkinkan Anda untuk melakukan start-up pada notebook Anda) secara cekatan. Anda bisa mengacu pada dokumentasi sistem operasi Anda untuk petunjuk bagaimana membuatnya, dan banyak program Anti-Virus juga akan menyediakan seperti sebuah disk (atau paling tidak petunjuk-petunjuk bagaimana untuk membuatnya).

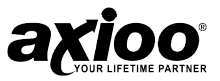

# **8. MERAWAT NOTEBOOK**

**Pencegahan**

**Tips memakai notebook**

**Membersihkan notebook**

**Merawat harddisk**

**Merawat kualitas LCD**

**Petunjuk merawat baterai**

**Ketika Anda bepergian**

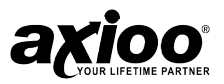

# Pencegahan

Beberapa petunjuk keamanan berikut ini akan meningkatkan usia dari Notebook Anda. Ikutilah semua petunjuk dan instruksi yang ada. Sesuai dengan deskripsi pada buku manual ini. Jangan menggunakan power yang rusak, aksesoris, atau alat lainya. Jangan menggunakan pembersih seperti thinner, benzene atau cairan kimia lainnya pada permukaan notebook.

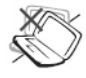

JANGAN meletakkan Notebook pada permukaan yang tidak rata.

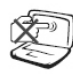

JANGAN menekan atau menyentuh panel display, JANGAN meletakkan secara bersamaan benda-benda kecil yang mungkin bisa mengganggu atau masuk ke dalam notebook.

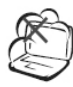

JANGAN Biarkan notebook pada lingkungan yang kotor dan berdebu. JANGAN mengoperasikan notebook saat ada kebocoran gas.

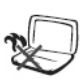

JANGAN meletakkan notebook pada pangkuan Anda atau pada bagian tubuh Anda lainya ini untuk menghindari panas yang ditimbulkan oleh notebook.

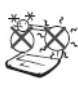

**TEMP AMAN Notebook PC ini** sebaiknya digunakan pada lingkungan dengan temperatur 5°C (41°F) dan 35°C (95°F).

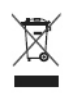

**JANGAN** membuang Notebook PC disembarang tempat.

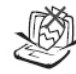

JANGAN meletakkan atau menjatuhkan benda diatas Notebook PC Anda.

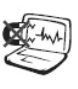

JAUHKAN dari penggunaan bahan yang mengandung magnet kuat atau benda yang mengandung aliran listrik.

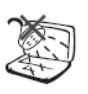

HINDARKAN penggunaan cairan didekat Notebook PC. JANGAN menggunakan modem saat cuaca buruk.

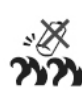

Penggunaan baterai: JANGAN membakar baterai. JANGAN membongkar baterai.

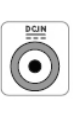

#### TINGKAT MASUKAN: Sesuaikan dengan tingkat masukan pada label dibawah notebook PC dan pastikan adaptor Anda sesuai dengan tingkatan pada label tersebut.

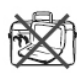

JANGAN membawa atau membungkus Notebook PC Anda dalam keadaaan menyala.

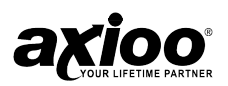

#### **PENTING**

Putuskan aliran AC dan pindahkan baterai sebelum membersihkannya. Bersihkan Notebook PC menggunakan pembersih yang aman yang berasal dari minyak tumbuh‐ tumbuhan dan tidak mengandung detergen. Bersihkan dengan sedikit air hangat dan usaplah dengan kain yang kering

### Pencegahan Saat Transportasi

Untuk menyiapkan Notebook PC saat bepergian, Anda harus mematikannya dan memutuskan semua peralatan exsternal untuk mencegah kerusakan pada koneksinya. Matikan power untuk mencegah goresan pada permukaan harddisk selama perjalanan. Bagaimanapun juga, Anda tidak seharusnya memindahkan Notebook PC ketika power masih menyala. Tutup panel display dan cek bahwa penguncinya berada pada posisi tertutup hal ini untuk melindungi keyboard dan layar display.

### Lindungi Notebook PC Anda

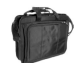

٦

Belilah tas untuk melindungi Notebook PC dari debu, air, goncangan dan getaran.

### Isilah Baterai Anda

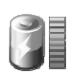

Jika Anda sering menggunakan baterai power, pastikan untuk menggisi dengan penuh baterai Anda sebelum Anda melakukan perjalanan jauh. Ingatlah bahwa adaptor hanya mengisi baterai selama tersambung dengan computer dan sumber listrik. Pengisian baterai saat notebook digunakan membutuhkan waktu yang lebih lama.

### Pesawat Terbang

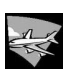

Hubungi maskapai penerbangan Anda jika Anda akan menggunakan Notebook PC Anda di pesawat. Sebagian besar maskapai penerbangan mempunyai restriksi untuk penggunaan alat-alat elektronik. Kebanyakan maskapai penerbangan akan mengijinkan penggunaan alat-alat elektronik antara dan tidak selama takeoffs dan landings.

#### **PENTING**

X Permukaan Notebook PC sangat mudah rusak. Hati‐hatilah, jangan menggosok atau menggores permukaan notebook.

▶ Ada 3 tipe keamanan untuk airport: Mesin X-ray, detector magnetic dan Tongkat magnetic. Bagaimanapun juga, Disarankan Anda tidak mengirim Notebook PC atau disket pada magnetik detektor pada airport atau mendekatkan pada benda‐benda magnetik.

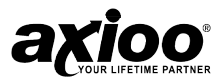

# Tips Memakai Notebook

1. Sering-seringlah menyimpan hasil kerja. Hasil pekerjaan Anda tetap berada dalam memori notebook bersifat sementara sampai Anda meyimpannya ke dalam disk. Anda akan kehilangan semua hasil pekerjaan Anda sejak Anda terakhir kali menyimpannya, sebagai contohnya, sistem error terjadi dan Anda harus melakukan restart notebook.

#### **CATATAN**

Beberapa program mempunyai fitur penyimpanan secara otomatis. Fitur ini menyimpan file ke hard disk pada interval waktu yang sudah ditentukan. Anda dapat melihat dokumentasi software untuk lebih jelasnya.

- 2. Istirahatlah sejenak untuk menghindari terjadinya kelelahan fisik dan kelelahan mata.
- 3. Sebelum mematikan notebook, selalu gunakan perintah Shut Down dalam Microsoft® Windows®.

# Membersihkan Notebook

Ketika membersihkan pelindung plastik dan keyboard, gunakan kain yang lembut, basahi sedikit dengan deterjen lembut atau gunakan cleaning kit.

Jangan pernah menggunakan alkohol, bahan pelarut petroleum-based, atau deterjen kasar untuk membersihkan notebook. Juga jangan pernah menyemprotkan cairan apapun secara langsung di atas notebook, keyboard, atau layar. Jika layar LCD kotor dan berdebu, bersihkan layar dengan pembersih kaca yang lembut dan bersih, dan bersihkan kaca dengan hati-hati.

Jangan pernah menggunakan cairan apapun secara langsung di atas permukaan layar. Lebih dari itu, jangan menggunakan kertas untuk membersihkan layar, kertas dapat menyebabkan goresan pada layar.

# Merawat Harddisk

Menghilangkan data mempunyai konsekuensi yang sama dengan sebuah sistem yang rusak. Pemakai harus membiasakan untuk melakukan perawatan harddisk setiap minggu atau kurang lebih seperti itu. Berikut adalah beberapa pemeliharaan yang dapat dilakukan:

- 1. Selalu backup file data yang ada di harddisk Anda.
- 2. Installah program pendeteksi virus untuk mengawasi virus yang dapat merusak file Anda.
- 3. Gunakan scandisk sekali-sekali untuk mengoreksi error yang ditemukan di direktori dan File Allocation Table.

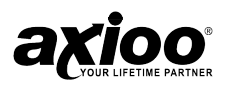

- 4. Jangan pernah memindahkan notebook selama harddisk sedang diakses, terutama jangan menggoncangkan harddisk karena dapat membuat harddisk rusak.
- 5. Gunakan program perawatan harddisk seperti **Disk Defragmenter** dari Windows®. Digunakan untuk merapikan data-data yang ada di harddisk.
- 6. Installah password sistem di komputer Anda sehingga orang lain yang tidak berwenang tidak dapat menggunakan notebook Anda.

# Merawat Kualitas LCD

Ketika mengalami masalah dengan layar, panas mempunyai peranan yang besar dalam permasalahan tersebut. Biarkan penutup notebook dalam keadaan terbuka sekitar 10 menit setelah komputer dimatikan. Biasakanlah seperti ini.

Anda sebaiknya juga membuat manajemen power dari notebook Anda untuk mematikan power LCD dan layar ketika sistem sedang tidak aktif. Sebaiknya gunakan screen saver. Ikutilah petunjuk keamanan yang disebutkan lebih dulu dan bagaimana untuk membersihkan notebook Anda.

# Petunjuk Merawat Baterai

Baterai yang terdapat di notebook memerlukan penanganan dan perawatan yang layak untuk memastikan operasi yang efisian dan umur baterai yang maksimum. Ada resiko kebakaran dan bahan kimia yang dapat membakar jika baterai ditangani dengan tidak sesuai.

Untuk memastikan bahwa baterai bertahan dengan umur yang normal, selalu lakukan tindakan pencegahan berikut ketika menangani baterai :

- 1. Tanganilah baterai dengan hati-hati. Jangan pernah mencoba untuk membongkar, menghancurkan, menusuk, membuka, menjatuhkan, merusak, melakukan hubungan singkat, membuang ke dalam air atau api, atau meletakkannya di tempat yang suhunya di atas 60C.
- 2. Isilah kembali baterai sesuai dengan penjelasan yang ada di buku panduan ini dan hanya di area yang berventilasi. Jangan pernah menggunakan adaptor lain dari Adaptor yang telah disediakan di notebook Anda.
- 3. Jangan meninggalkan baterai di lokasi yang panas selama lebih dari satu atau dua hari.
- 4. Jangan pernah membiarkan baterai di notebook Anda lebih dari 1 bulan tanpa menghubungkan dengan adaptor AC.
- 5. Jangan membiarkan baterai di dalam penyimpanan lebih dari 2 bulan tanpa mengisi ulang untuk mencegah *over discharger* karena akan merusak baterai tersebut.
- 6. Tempatkan baterai yang tidak terpakai dengan baik untuk melindungi lingkungan. Baterai mengandung bahan kimia yang berbahaya, sebaiknya jangan membuangnya dengan sampah rumah tangga atau sampah kantor.

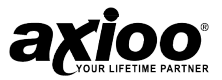

# Ketika Anda Bepergian

Untuk keselamatan dan kenyamanan pada saat bepergian, ikutilah petunjuk-petunjuk berikut ini :

- 1. Backup-lah semua file yang diperlukan dalam harddisk Anda sebelum bepergian.
- 2. Isilah kembali baterai Anda sepanjang malam untuk memastikan bahwa power baterai telah penuh sebelum Anda pergi.
- 3. Jangan lupa untuk membawa adaptor AC dan baterai ekstra.
- 4. Periksalah voltasenya dan tipe colokan listrik pada tempat tujuan Anda. Jika colokannya berbeda dengan steker kabel power adaptor, Anda perlu untuk membeli kabel power yang cocok.
- 5. Bawalah notebook Anda di dalam tasnya. Jangan menaruh notebook di bagasi.

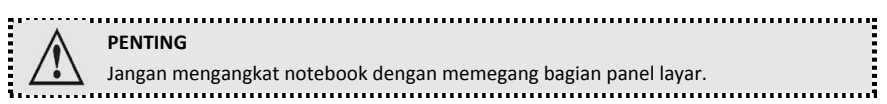

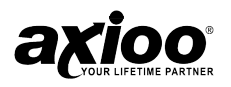

# **9. MENGINSTAL SISTEM OPERASI DAN AKTIVASI**

**Menginstal sistem operasi Windows® pada notebook Recovery sistem operasi Windows® pada notebook Aktivasi sistem operasi Windows® pada notebook**

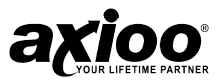

# Menginstal Sistem Operasi Windows® Pada Notebook

Sebelum menggunakan notebook anda, anda harus menginstal sistem operasi pada notebook tersebut. Untuk menginstal Windows® melalui drive optik, terlebih dahulu Anda harus mengatur BIOS agar bisa booting melalui CD. Lihat bagian "Konfigurasi BIOS" pada bab 6 untuk informasi lebih lanjut mengenai BIOS.

### Menginstal Sistem Operasi Windows® 7

Untuk menginstal Windows® 7 pastikan kapasitas harddisk Anda cukup besar. Berikut cara menginstal sistem operasi Windows® 7 pada notebook Anda.

- 1. Pertama, nyalakan notebook Anda.
- 2. Ubah konfigurasi notebook agar dapat booting melalui CD (lihat bagian "Boot Menu" pada bab 6).
- 3. Masukkan CD instalasi Windows® 7 ke dalam CDROM/DVD/CDRW.
- 4. Starting Windows...
- 5. Seting bahasa yang diinginkan kemudian Next.
- 6. Klik tombol *Install Now* …..
- 7. Centang I Accept the license terms dan pilih Custom untuk melanjutkan instalasi.
- 8. Klik **Next** . Kemudian masukkan nama Komputer yang diinginkan
- 9. Isikan password yang diinginkan tekan Next.
- 10. Masukkan Serial Number dan tekan Next.
- 11. Pada tabel berikutkan akan muncul beberapa pertanyaan, pilih Ask Later .
- 12. Anda juga harus Menyeting waktu dan tanggal.

Date and Time Settings Date & time : disesuaikan

Time Zone : pilih (GMT + 07.00) Bangkok,

Hanoi, Jakarta.

Kemudian Next.

- 13. Networking Settings Pilih Work Network
- 14. Finalizing Windows. Tunggu beberapa detik
- 15. Preparing your desktop
- 16. Proses instalasi telah selesai.

# Recovery Sistem Operasi Windows® pada Notebook

Secara default Notebook anda sudah terinstal dengan Operating Sistem Windows® 7. Ada 2 macam cara utk melakukan recovery yaitu dengan Windows Recovery dan Advanced Boot Recovery.

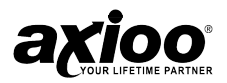

### Recovery Sistem Operasi Windows® 7

Ikuti langkah-langkah dibawah ini untuk melakukan Recovery dengan menggunakan Advanced Boot Recovery.

- 1. Nyalakan kembali Notebook anda, Tekan F8 sebelum masuk ke Windows
- 2. Pilih "Repair Your Computer" dan tekan ENTER

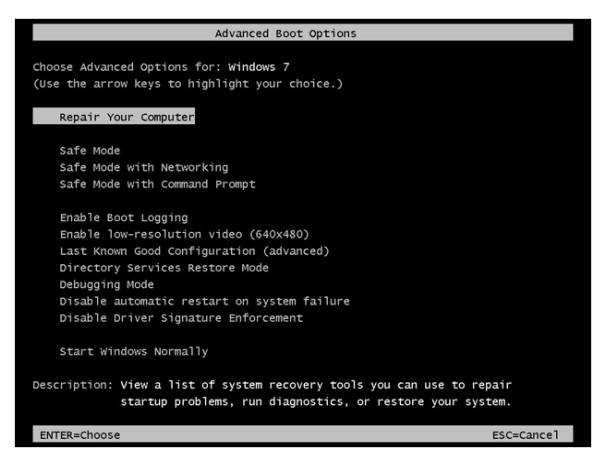

3. Dari dialog box "System Recovery Options", pilih bahasa dan keyboard.

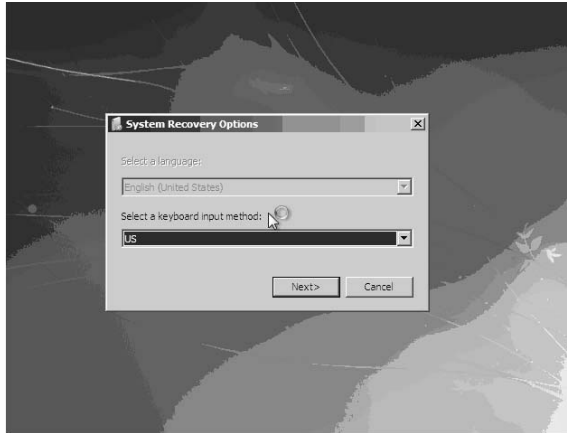

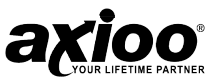

4. Masukkan Username dan Password

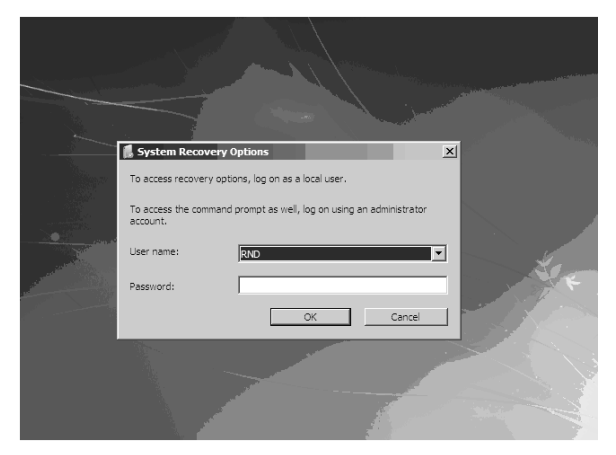

5. Pilih Reinstall Windows

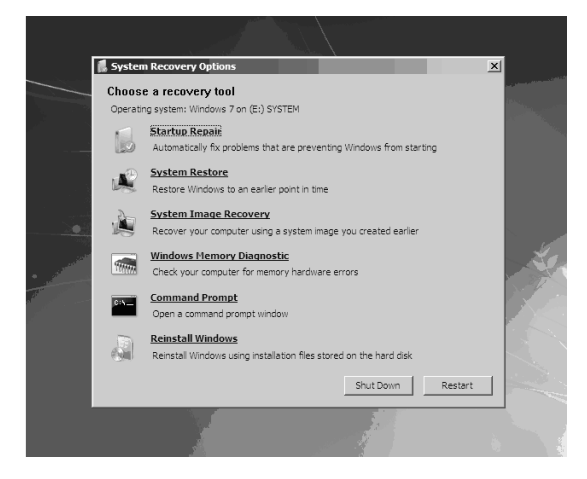

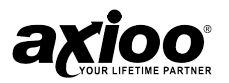

6. Recovery System akan melakukan Install Ulang Windows dengan menggunakan Image Recovery yang terletak pada Partition Recovery

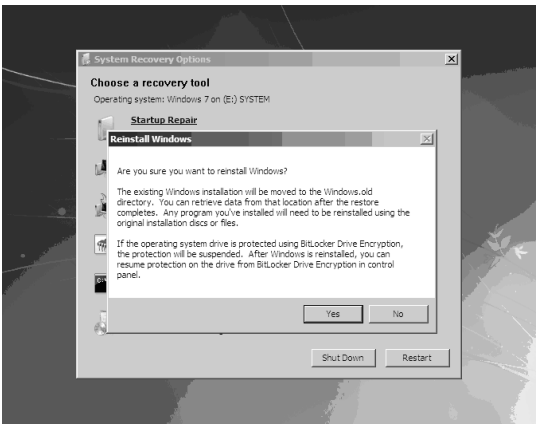

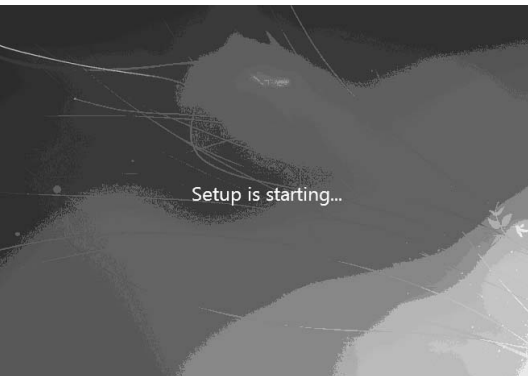

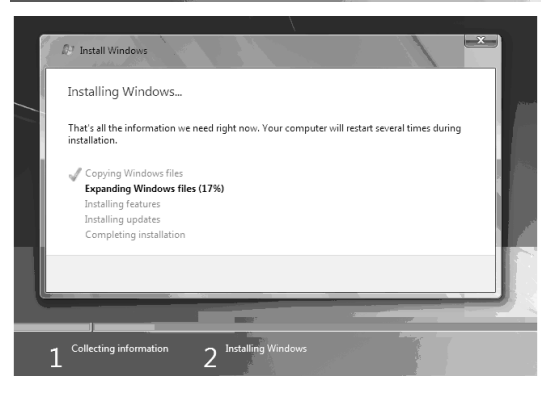

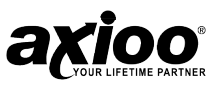

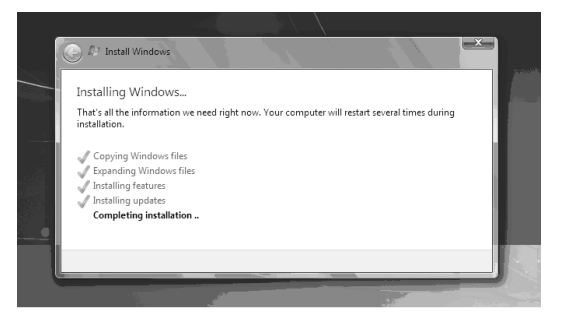

- 7. Setelah proses instalasi selesai, Anda akan membuat profile baru sesuai dengan kebutuhan.
- 8. Silahkan Masukkan "Username" dan "Computer Name"

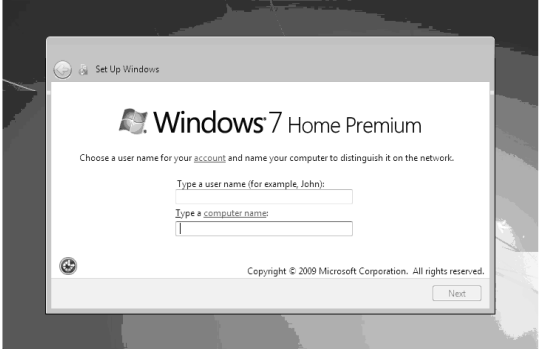

9. Silahkan masukkan password

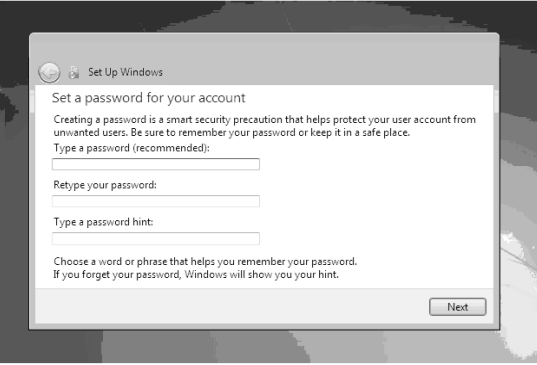

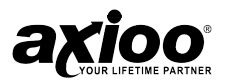

10. Pilih "Use Recommended Settings"

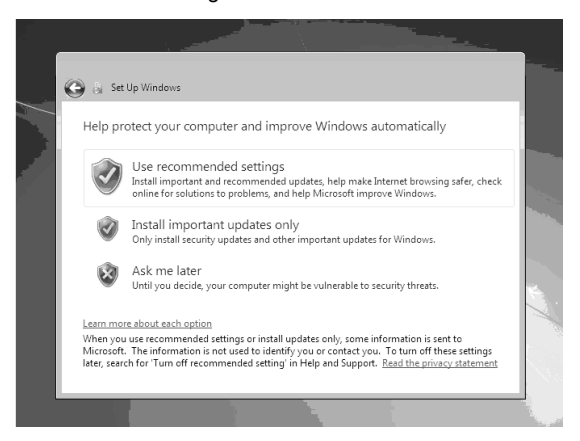

11. Silahkan pilih "Time Zone" sesuai wilayah masing-masing

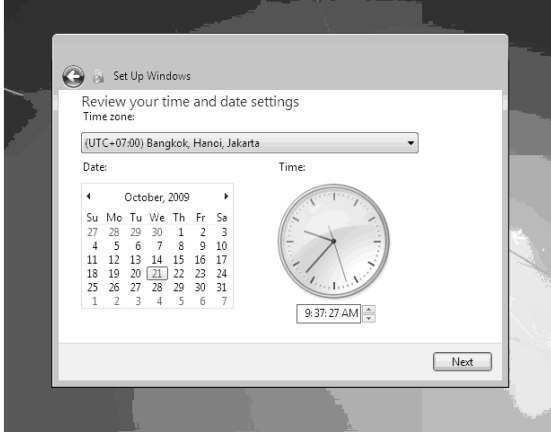

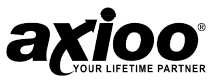

12. Kemudian proses dilanjutkan dengan "Windows Finalizing"

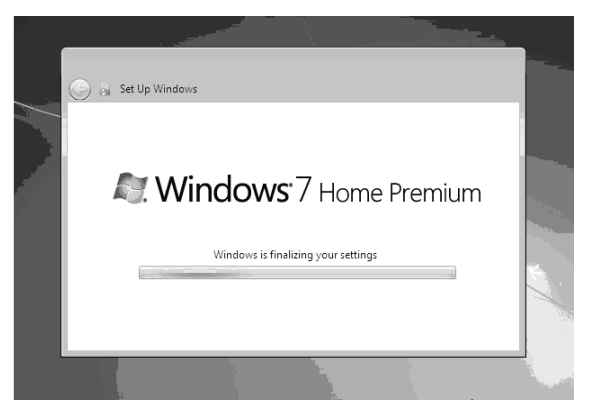

13. Proses selanjutnya adalah konfigurasi desktop.

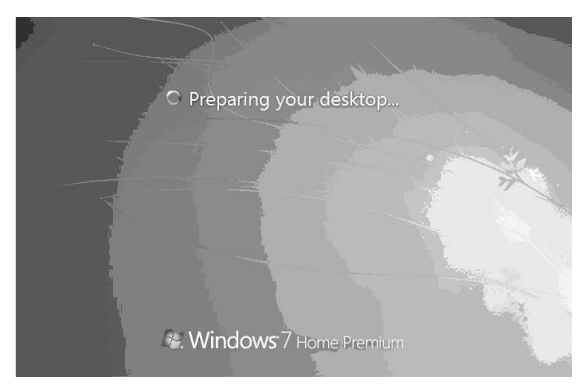

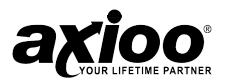

14. Selanjutnya akan muncul dialog box "Recovery" jika anda ingin merestore data silahkan pilih tombol "Restore My Files" jika tidak silahkan pilih tombol "Cancel"

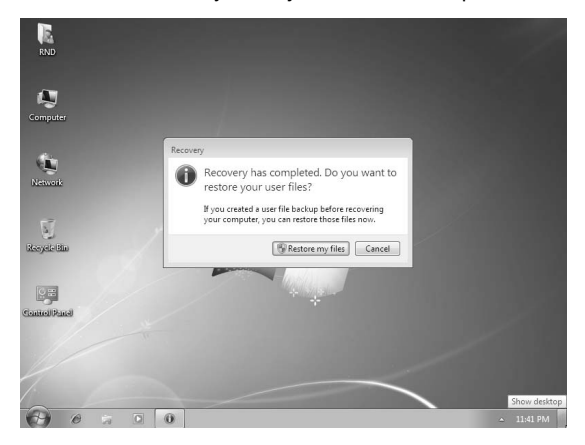

15. Proses Recovery telah selesai, Anda dapat menggunakan Notebook kembali.

### Recovery Windows® 7 Menggunakan Windows Recovery

Ikuti langkah-langkah berikut untuk melakukan Recovery dengan menggunakan Windows® Recovery.

- 1. Pertama, nyalakan notebook Anda.
- 2. Klik Start, pada bagian Search ketikkan "RECOVERY" lalu kemudian tekan ENTER

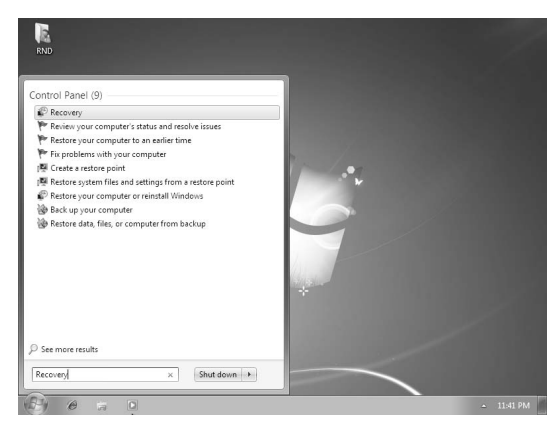

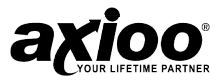

3. Dari pencarian itu akan muncul dialog "The Recovey Applet"

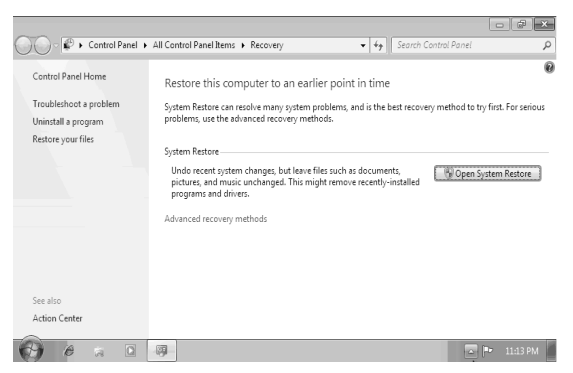

- 4. Pilih "Advanced Recovery Methods"
- 5. Pilih "ReInstall Windows"

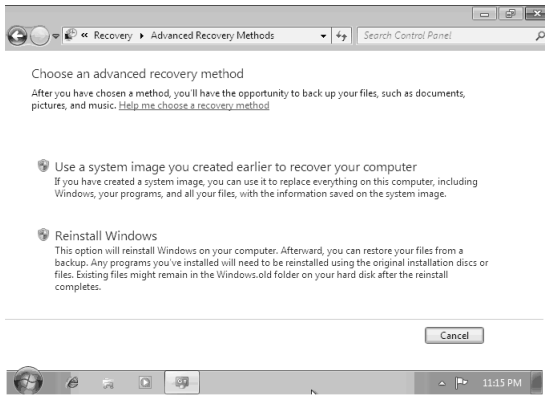

6. Jika anda ingin mem-Backup data silahkan pilih "Backup Now", jika tidak pilih "Skip"

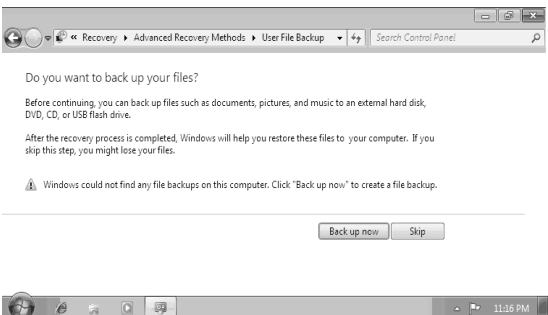

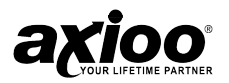

7. Pilih "Restart" untuk memulai proses Recovery

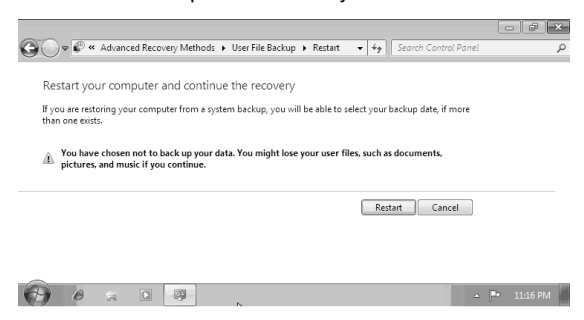

8. Setelah restart, maka secara otomatis akan masuk pada WindowsRE

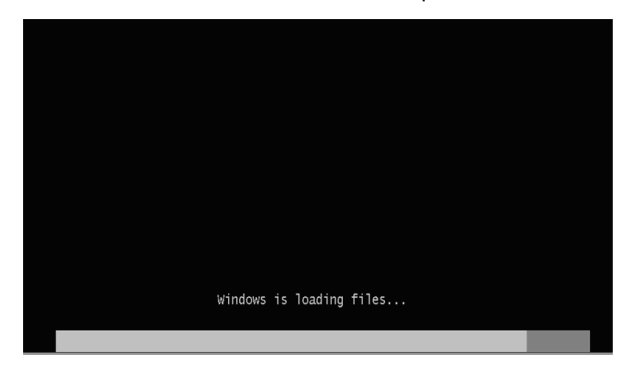

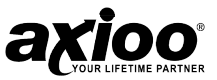

9. Dari dialog box "System Recovery Options", pilih bahasa dan keyboard.

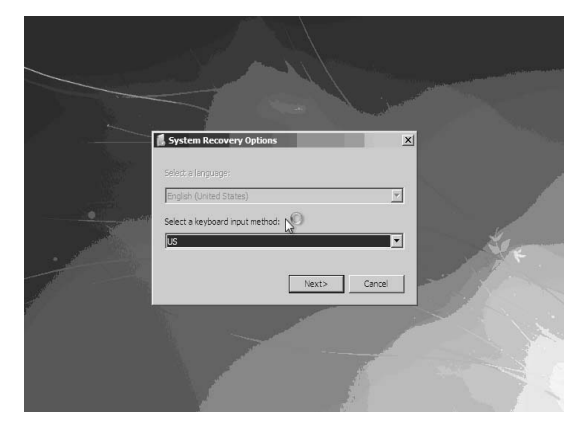

10. System akan secara otomatis akan melakukan instalasi windows dengan menggunakan Image Recovery yang terletak pada Recovery Partition.

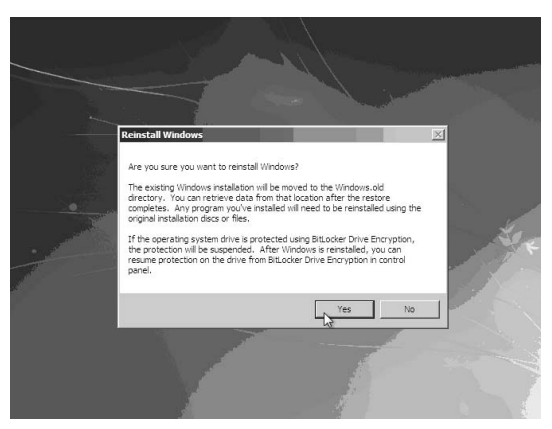
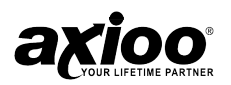

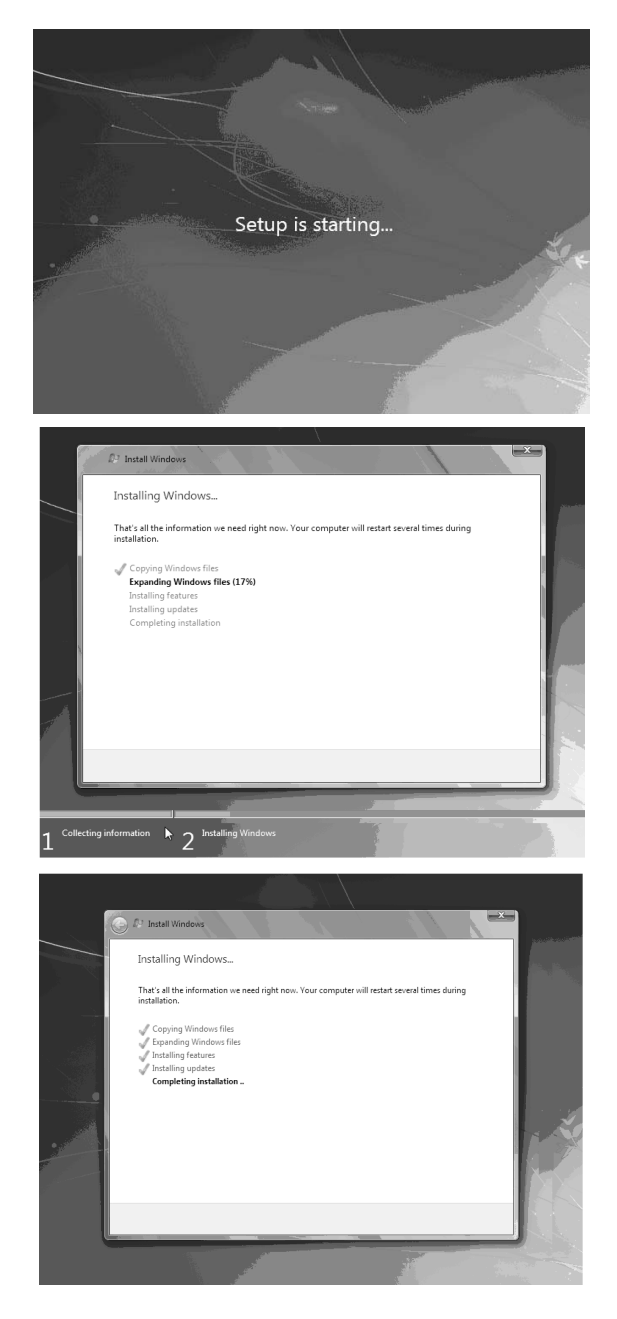

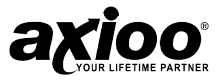

- 11. Setelah proses instalasi selesai, Anda akan membuat profile baru sesuai dengan kebutuhan.
- 12. Silahkan Masukkan "Username" dan "Computer Name".

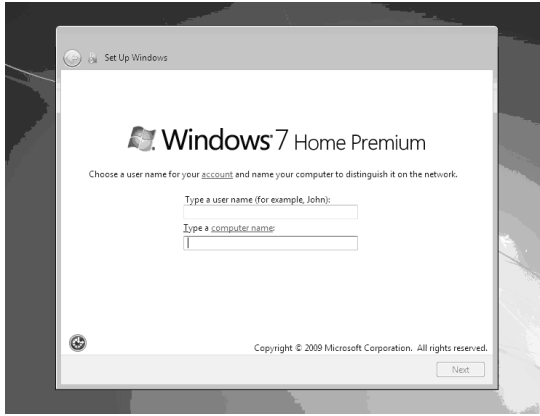

13. Silahkan masukkan password.

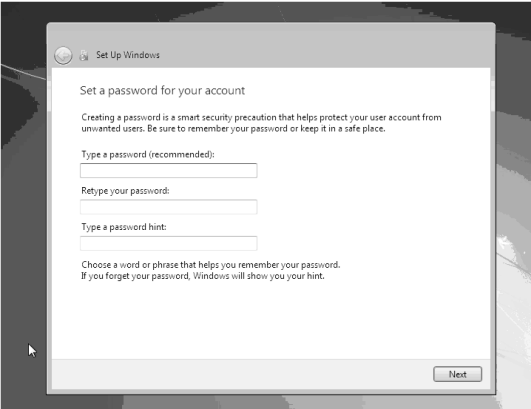

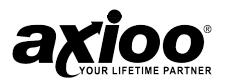

14. Pilih "Use Recommended Settings"

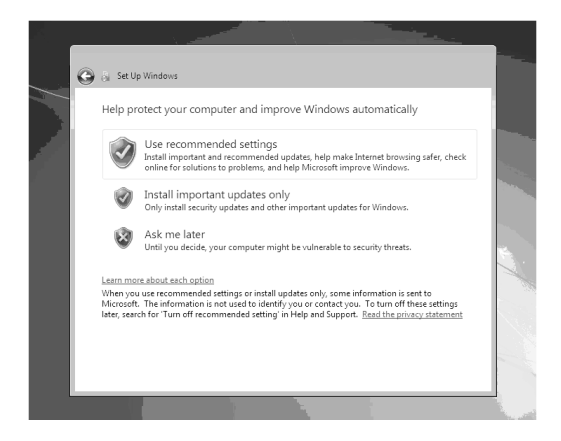

15. Silahkan pilih "Time Zone" sesuai wilayah masing-masing

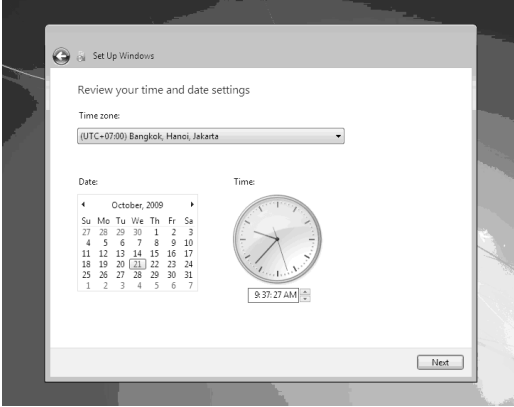

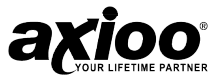

16. Kemudian proses dilanjutkan dengan "Windows Finalizing"

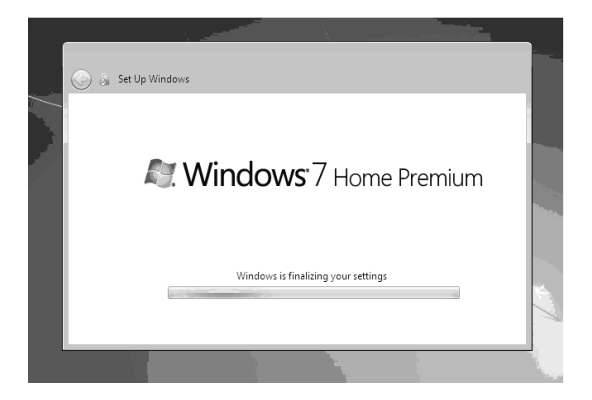

17. Proses selanjutnya adalah konfigurasi desktop.

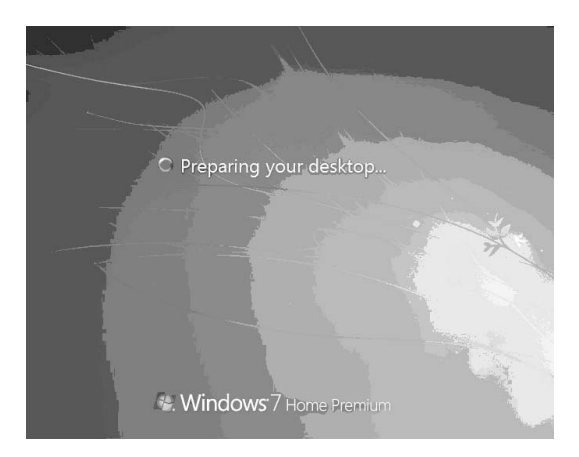

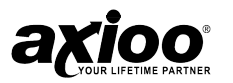

18. Selanjutnya Anda akan muncul dialog box "Recovery" jika anda ingin merestore data silahkan pilih tombol "Restore My Files" jika tidak silahkan pilih tombol "Cancel"

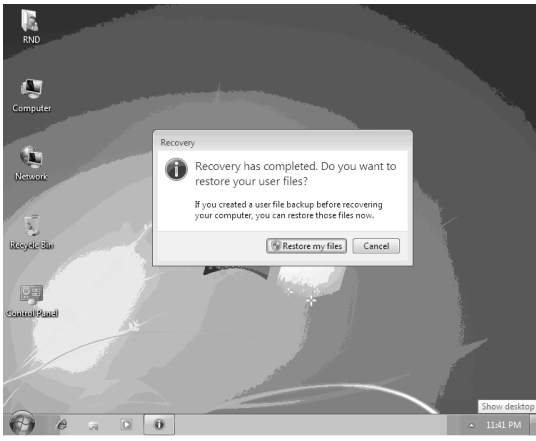

19. Proses Recovery telah selesai, Anda dapat menggunakan Notebook kembali.

# Aktivasi Sistem Operasi Pada Notebook

Anda harus mengaktifkan Windows® dalam waktu 30 hari setelah instalasi atau Windows® akan berhenti beroperasi.

#### Aktivasi Sistem Operasi pada Windows® 7

Ikuti langkah – langkah dibawah ini :

1. Masuk pada menu Start lalu Control Panel kemudian pillih system dan change product key.

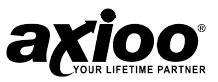

2. Masukkan product key dengan menggunakan Live CD.

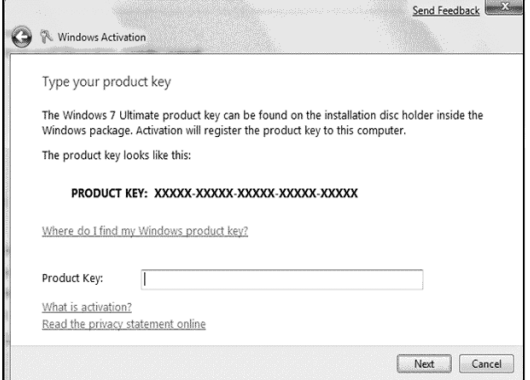

3. Kemudian Activate Windows online now.

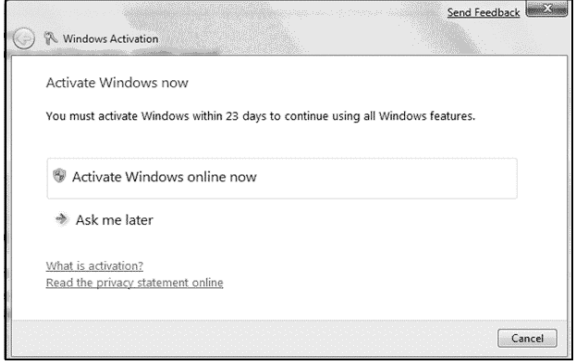

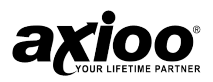

# **10. KONFIGURASI PADA WINDOWS**

**Mengatur konfigurasi notebook pada windows®**

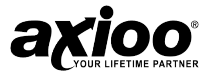

# Mengatur Konfigurasi Notebook pada **Windows®**

Pada bagian ini akan dijelaskan pengaturan konfigurasi notebook pada sistem operasi Windows® 7.

#### Konfigurasi Jaringan dengan Wireless

Notebook Anda sudah dilengkapi dengan Wireless LAN. Perangkat ini adalah standard koneksi jaringan tanpa kabel kecepatan tinggi yang memungkinkan Anda untuk mengakses jaringan tanpa menghubungkan kabel. Untuk konfigurasinya lakukan langkah-langkah berikut:

- 1. Klik **Start**  $\rightarrow$  Connect to  $\rightarrow$  Wireless Network Connection  $\rightarrow$  Advanced.
- 2. Pilih *tab sheet General*, kemudian akan muncul informasi tentang perangkat keras yang digunakan dan protocol untuk koneksinya.

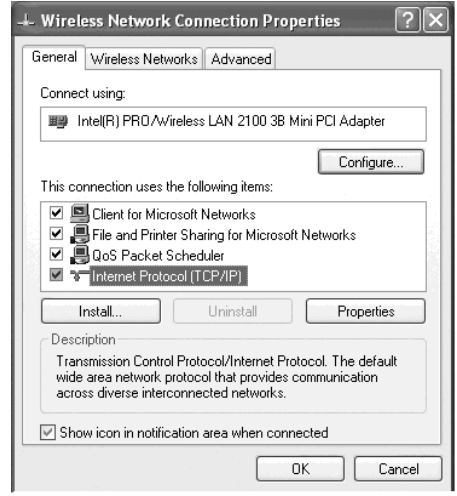

- 3. Klik ganda *Internet Protocol Version 4 (TCP/IP/V4)*, kemudian akan muncul tampilan Internet Protocol (TCP/IP) Properties. Jika Anda ingin menggunakan IP yang sifatnya dinamis maka pilih "Obtain an IP Address automatically", kemudian klik Ok
- 4. Jika tidak, pilih "Use The Following IP Address"
- 5. Isikan "IP Address", "Subnet Mask", "Default Gateway"
- 6. Pilih "Use The Following DNS Server Addresses"
- 7. Isikan "Preferred DNS Server", "Alternate DNS Server"
- 8. Klik Ok

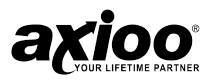

9. Pilih tahsheet "Wireless Network"

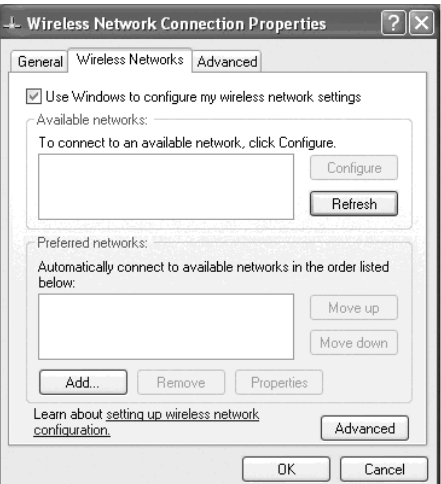

- 10. Centanglah "Use Windows to configure my wireless network setting"
- 11. Klik Ok untuk mengakhiri konfigurasi wireless.

#### Konfigurasi TouchPad dan Tombol

Setelah Anda menginstal driver TouchPad, Anda bisa mengkonfigurasi fungsi-fungsinya dengan klik ganda pada icon driver TouchPad pada taskbar. Kemudian Anda bisa mengkonfigurasi TouchPad tapping, tombol, scrolling, pointer motion dan sensitivity option untuk pilihan Anda. Untuk menyesuaikan setingan touchpad, gunakan window Mouse Properties dengan mengaksesnya melalui *Control Panel*  $\rightarrow$  *Mouse*.

Pilih setingan yang Anda inginkan dan klik *Apply*. Klik OK untuk menyimpan setingan dan tutup window.

#### Konfigurasi Power Option

Disamping adaptor AC, notebook Anda juga dapat diberi *power* dari baterai internal. Baterai notebook menggunakan baterai yang dapat diisi ulang dengan sel Lithium lon yang mendukung pemakaian yang lama dan mendukung power management. Berikut langkah-langkah untuk mengkonfigurasikan Power Option:

1. Klik **Start**  $\rightarrow$  Control Panel  $\rightarrow$  Power Option. Akan muncul tampilan "Power Option Properties".

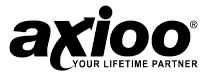

2. Pilih *tabsheet "Power Schemes*", Pada bagian *Power schemes* Anda dapat mengganti setingan power yang sesuai dengan kebutuhan Anda. Selain itu Anda dapat mengganti secara manual setingan pada bagian Setting for Home/Office Desk Power scheme untuk setingan mematikan *monitor*, mematikan *harddisk,* dan sistem standby.

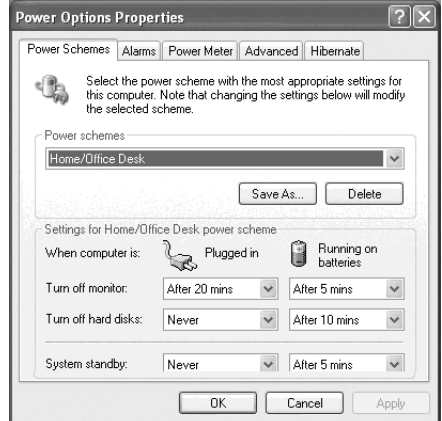

3. Pilih tabsheet "Alarm", centanglah "Activate low battery alarm when power level reaches" dan "Activate critical battery alarm when power level reaches"

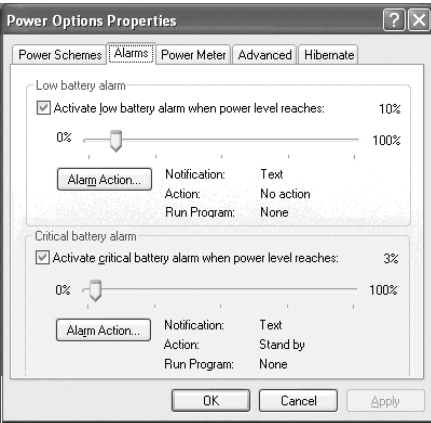

4. Pilih tab "Power Meter", pastikan checkbox "Show details for each battery" dicentang untuk menampilkan status baterai notebook Anda.

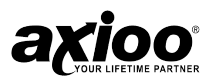

5. Pilih tab "*Advanced"*, terdapat setingan pada bagian *Option* untuk menampilkan icon baterai pada *taskbar*, dan setingan untuk mengisi *password* ketika komputer kembali dari sistem *standby*. Selain itu pada bagian tombol Power terdapat setingan untuk mengatur aksi yang dilakukan notebook ketika layar notebook ditutup, menekan tombol power, dan menekan tombol sleep.

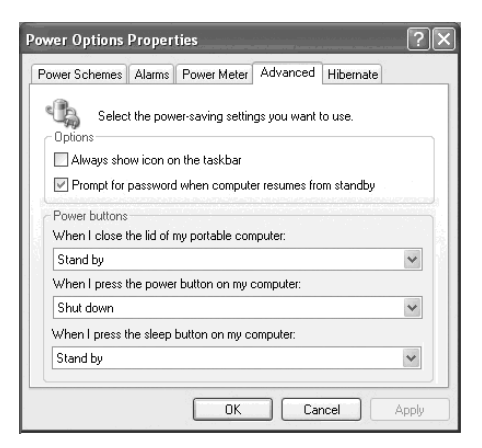

- 6. Pada bagian *Hibernate*, berisi setingan dan informasi mengenai *hibernate*.
- 7. Klik Ok, untuk mengakhiri konfigurasi.

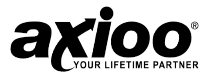

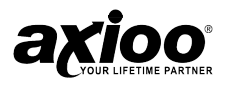

# **APPENDIX**

**Spesifikasi**

**Garansi**

**ISO 13406‐2 class II**

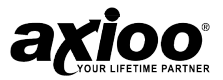

# **Spesifikasi**

Appendix ini memberikan informasi mengenai spesifikasi hardware Notebook. Sebagai catatan bahwa informasi yang disebutkan di sini mungkin tidak sama persis dengan komputer Anda jika spesifikasinya diubah tanpa pemberitahuan atau mengubah manual ini. Dirancang dengan suatu arsitektur yang maju, Notebook ini juga memungkinkan Anda untuk meng-customise dan mengupgrade Notebook Anda, dimana hal seperti ini sebelumnya hanya tersedia pada Komputer Desktop.

#### MENDUKUNG PROSESOR

- Intel® Atom™ Processor N470~ 1.83 GHz, terintegrasi dengan memori cache 512Kb.
- Intel® Atom™ Processor N450~ 1.66 GHz, terintegrasi dengan memori cache 512Kb.
- Kompatibel dengan seluruh software PC yang memakai sistem operasi seperti Windows® 7.

#### CHIPSET

• Intel<sup>®</sup> NM10 Express Chipset

#### SYSTEM MEMORY

- Satu SODIMM 200-pin socket
- Mendukung DDR2 module 667/ 800 MHz (Known As PC5300/PC6400)
- Memori dapat ditambah sampai 2GB (1024/2048 MB DDR 2)

#### SISTEM VGA

- Integrasi Intel GMA 3150
- Mendukung Dynamic Video Memory Technology sampai 256 MB
- Mendukung Microsoft® DirectX 9.0

#### LCD

• 10.1" WSVGA resolution TFT (1024x600)

#### MEDIA PENYIMPAN

• Satu modul harddisk SATA 2.5"

#### INPUT DEVICES

- Winkey Isolated Keyboard
- Built-In Touchpad dengan fungsi scroll

#### AUDIO

- High Definition Audio
- Kompatibel dengan Direct Sound 3D
- Built-In Mikrofon
- Built-In dua Speaker

#### I/O PORT

- Tiga Port USB 2.0 (USB 1.1 Compatible)
- Satu Port External CRT
- Satu Jack Headphone

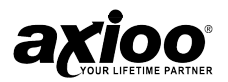

- Satu Jack Mikrofon
- Satu Internal Mikrofon
- Satu Jack RJ-45 untuk LAN
- Satu Jack DC-In

#### SLOT.

• Satu slot Card Reader 7-in-1 (MMC/RSMMC/SD/Mini SD/ MS Duo/MS Pro/ MS)

#### KOMUNIKASI

- 10/100 Mb Base-TX Ethernet
- Wireless 802.11b/g/n Half Mini-card dengan USB Interface (RTL8191SE)
- 0.3Mp Video Camera Module

#### POWER

- Adaptor AC 30 watt Full Range
- AC Input 100~240V, 47~63Hz.
- AC Output 20V, 3.25A (75W)
- DC Output 20V, 3.25A
- Tersedia dalam 3 dan 6 cell baterai :
	- o Satu baterai Smart Lithium-Ion 3 Cell 11.1V/2200mAh ~ 24.42 WH, Standby time : 232 Min & Work Time : 150 Min
	- o Satu Baterai Smart Lithium-Ion 6 Cell 11.1V/4400mAh ~ 48.84 WH, Standby time : 473 Min & Work Time : 315 Min

#### MANAJEMEN POWER

- Mendukung Mode Hibernate
- Mendukung Mode Standby
- Mendukung Mode Sleep pada saat daya Baterai rendah
- Mendukung Resume dari Modem Ring Mode

#### **KEAMANAN**

• Slot Kunci Notebook jenis Kensington

#### **BIOS**

• Phoenix Bios Technology

#### SUPPORT O.S

- Windows 7 (Optional)
- Linux

#### BERAT DAN DIMENSI

- 266mm (lebar) x 188mm (panjang) x 18.5-25.4 mm (tebal)
- 1,2 Kg dengan 3 cell baterai

#### **INDIKATOR**

• Indikator LED (Power/Suspend, Baterai, HDD/CD-ROM, Num Lock, Caps Lock, Scroll Lock, Wireless LAN).

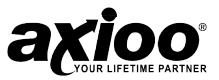

#### ENVIRONMENT

#### Temperatur

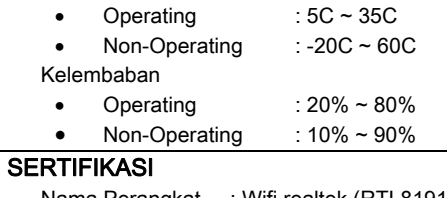

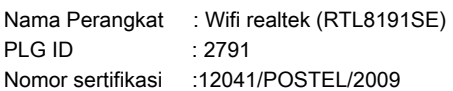

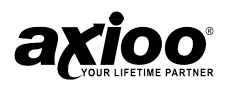

# Garansi

Axioo Notebook, memberi Anda garansi untuk Notebook ini. Apabila produk Anda memerlukan servis garansi harap bawa Product Anda ke Service Point Axis atau kunjungi situs www.axiooworld.com untuk memperoleh informasi lebih lanjut.

#### Garansi Kami

Sesuai dengan dan tunduk pada semua kondisi yang tercantum dalam Garansi Terbatas ini, Axioo menjamin bahwa produk ini bebas dari cacat baik pada bahan maupun pengerjaannya pada saat produk ini pertama kali dibeli oleh pelanggan, dan untuk masa 1 (satu) tahun berikutnya.

#### Apa Yang Akan Kami Lakukan

Apabila, selama masa garansi, Produk ini gagal beroperasi dalam penggunaan Normal, yang disebabkan oleh cacat pada bahan atau pengerjaan yang tidak benar, distributor resmi Axioo atau mitra layanan resmi dimana Anda membeli produk, atas kebijaksanaannya, akan memperbaiki atau menggantikan Produk ini sesuai dengan syarat dan kondisi yang disebutkan dalam masa garansi. Axioo dan mitra layanannya berhak mengenakan biaya penanganan bila produk ini dikembalikan ternyata tidak memiliki garansi berdasarkan kondisi-kondisi berikut ini

#### Kondisi

- 1. Garansi hanya berlaku apabila segel dari Axioo dalam kondisi tidak rusak, robek, atau menunjukkan indikasi bahwa produk telah dibongkar sendiri. Merusakkan segel pada produk ini akan membuat garansi ini tidak berlaku.
- 2. Apabila Axioo memperbaiki atau menggantikan Produk, digaransi selama sisa waktu dari garansi asli. Bagian atau komponen cacat yang digantikan akan menjadi milik Axioo.
- 3. Garansi ini tidak mencangkup kegagalan/kerusakan produk yang disebabkan oleh keausan akibat penggunaan yang Normal atau tidak Normal, atau dengan cara yang tidak wajar berdasarkan berdasarkan instruksi Axioo yang diuraikan dalam cara penggunaan dan perawatan produk.
- 4. Garansi tidak berlaku pada kegagalan produk akibat kecelakaan, bencana alam, modifikasi perangkat keras atau perangkat lunak, kerusakkan akibat benda cair atau akibat tegangan listrik diluar batas yang dianjurkan Axioo.
- 5. Garansi ini juga tidak mencangkup perangkat lunak yang ada. Jika ada kegagalan pada perangkat lunak, mohon menghubungi dukungan layanan teknis dari perangkat lunak tersebut.
- 6. Perangkat LCD digaransi berdasarkan aturan standard internasional.

Axioo tidak bertanggung jawab terhadap produk yang belum melakukan registrasi kartu garansi secara online setelah dua minggu sesudah pembelian produk. Kartu garansi ini tidak dapat dialihkan kepada siapa pun sebagai pembeli kedua yang mendapatkan kartu ini dari pembeli awal. Garansi tidak meliputi kerusakan produk yang disebabkan karena serangan virus atau diperbaiki oleh pihak selain Axioo.

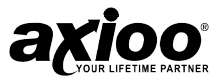

Kartu garansi tidak bisa digunakan jika pembeli tidak bisa menunjukkkan tanda bukti penerimaan, Nota permbelian atau No registrasi kartu pembelian. axioo akan mengganti produk dengan kerusakan "dead pixel" 5 atau lebih dari 14" LCD monitor.

Garansi mencangkup satu atau lebih dari kondisi kerusakan diatas. Kondisi garansi dapat berubah tanpa pemberitahuan sebelumnya. Kartu garansi bisa berubah sewaktu-waktu tanpa pemberitahuan. Kartu garansi bisa berubah sewaktu-waktu tanpa pemberitahuan. Hal-hal lain yang berhubungan dengan kartu garansi adalah keputusan dari Axioo yang tidak dapat diganggu gugat

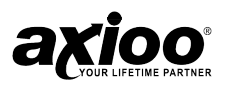

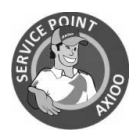

## Certified Axioo Service Point **SINGAPORE**

#### Kaki Bukit

 Enterprise One 1 Kaki Bukit Road 1, # 03 - 12 Singapore 415934 Phone : (+65) 6372 6999 Fax : (+65) 6745 3809 Email : customersvc@axiooworld.com

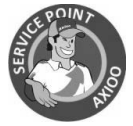

Certified Axioo Service Point **THAILAND** 

#### Borromdtrailohkanart

793/14 Borromdtrailohkanart2 Rd, Tumbol Naimeuang Muuang Dist, Phitsanulok 65000, Thailand Phone: (+66-55) 231683-4

#### CharoenMeuang

459/15 CharoenMeuang Rd, Tumbol Watkate, Meuang Dist, Chiangmai 50000, Thailand Phone: (+66-53) 266 340

#### Pantip Plaza

604/3 Pantip Plaza Building, 2nd floor, Room NO. 2115-2118 Petchburi Rd, Radchtevi Bangkok 10400 Thailand Phone: (+66-2) 656 6097 Fax: (+66-2) 656 6097

#### Ramitra

608-608/7 Ramintra Rd, Kannayao Bangkok Thailand 10230 Phone: (+66-2) 791 2100 Fax: (+66-2) 9486 0902

#### Tumbol Meuang Gao

272/11 Moo.12, Tumbol Meuang Gao, Menuang Dist, Khonkaen 40000, Thailand Phone: (+66-43) 324 923-4

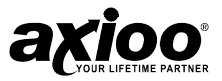

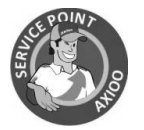

Certified Axioo Service Point VIETNAM

#### Can Tho

148 Ly Tu Trong, P.An Cư, Q.Ninh Kieu, TP CAN THO Phone: +84 (07103) 732 228 Fax : +84 (07103) 732 229

#### Da Nang

17 Hoang Hoa Tham - Thanh Khe – TP DA NANG Phone: +84 (511) 375 226/ 369 1822/ 369 1821 Fax : +84 (511) 369 1819

#### Ha Noi

C2-Tap The UBND Quan Cau Giay, P.Trung Hoa, Q.Cau Giay, TP HA NOI Phone : 04 355 61326/ 04 355 61325/ 04 355 61329 Fax : 04 355 61327

#### Ho Chi Minh

436B/40 Duong 3/2, P.12, Q.10 TP HCMC Phone: +84 (08) 386 80592 Fax : +84 (08) 386 80576

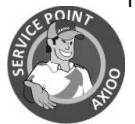

Certified Axioo Service Point INDONESIA

#### Aceh

Bima Utama Jl. WR Supratman No. 23 Peunayong, Aceh, Indonesia Phone: (+62-0651) 233 50

#### Bandung

Mitra Abadi Jl. Bukit Indah I No.105 F Bandung, Indonesia Phone: (+62-022) 203 8773

#### Baturaja

Gajah Mada Comp Jl. Jend A Yani 0209 Taman Burung Baturaja, Indonesia Phone: (+62-0735) 326 084

#### Balikpapan

Gatra Computer Komplek Pertokoan Balikpapan Baru Blok D5 no.15 Balikpapan, Indonesia Phone: (+62-0542) 708 4090

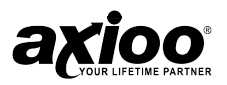

#### Cirebon

Dwijaya Jl. Pekiringan No. 37 Cirebon, Indonesia Phone: (+62-0231) 206 474

#### Gorontalo

Gorontalo Computer Jl.K.H.Agus Salim no.45 Gorontalo, Indonesia Phone: (+62-0435) 870 6708

#### Jakarta

Microlink Jl. Pinang Mas No F1 Pondok Indah Jakarta Selatan, Indonesia Phone: (+62-021) 759 10364

#### Jambi

Eleven Computer Jl. Gatot Subroto No.7 Jambi, Indonesia Phone: (+62-0741) 707 001

#### Jayapura

Rizky Utama Computer Jl. BTN Minasa UPA Blok G9 no.4 Jayapura, Indonesia Phone: (+62-0967) 543 367

#### Kediri

Raharja Computer Jl. Kilisuci No 53 Kediri, Indonesia Phone: (+62-0354) 699 888

#### Kupang

Duta Multi Computer Jl. T.W Monginsidi III Blok A/21 Kupang, Indonesia Phone: (+62-0380) 820 274

#### **Madiun**

Maju Hardware Jl.Cokroaminoto no.28 Madiun, Indonesia Phone: (+62-0351) 463 226

#### Makassar

Genius Computer Jl. Sungai Saddang Baru No 92B Makassar, Indonesia Phone: (+62-0411) 459 494

Adi Wahana Informatika Jl. Untung Suropati 25 Kediri, Indonesia Phone: (+62-0354) 694 041

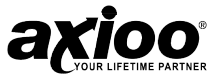

#### Manado

W@rcomp<br>Jl. Samratulangi No. 362 Manado, Indonesia Phone: (+62-0431) 852 729

#### Palangkaraya

Elecom (Vanella Computer) Jl. Tjilik Riwut Simpang Tendean Blok II No. 2 Palangkaraya, Indonesia Phone: (+62-0536) 331 0343

#### Pare – Pare

Faiz Computer Jl. Delima No 2 Pare – pare , Indonesia Phone: (+62-0421) 238 77

#### Singkawang

Datacom Digital Jl. Antasari No 48 Singkawang, Indonesia Phone: (+62-0561) 739 571

#### Solo

Sentra Sistika Jl. Gajah Mada No. 146 Solo, Indonesia Phone: (+62-0271) 644 597

#### Sumedang

Trijaya Be Mall, Jl. Naripan No.89, 1 blok H 10 Sumedang, Indonesia Phone: (+62-022) 844 67783

#### Tasikmalaya

Planet Computer Jl. Selakaso No. 4 Tasikmalaya, Indonesia Phone: (+62-0265) 332 223

#### **Ternate**

Intertech Computer Jl. Nukila No 88 Ternate, Indonesia Phone: (+62-0431) 336 3560

#### Yogyakarta

SG Computer Jl. Cempaka Putih CT X No. 143 Deresan, Yogyakarta, Indonesia Phone: (+62-0247) 564 980

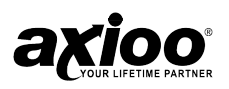

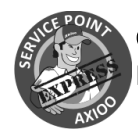

## Certified Axioo Service Point Express INDONESIA

#### Bandung

IT Clinic Bemall Lt.2 Blok D1 No. 2 Jl. Naripan Bandung, Indonesia Phone: (+62-022) 844 67795

#### **Banjarmasin**

IT Clinic Jl. Veteran No. 38B RT 20 Banjarmasin, Indonesia Phone: (+62-0511) 325 4795

#### Denpasar

IT Clinic Jl. PB Sudirman Denpasar Pertokoan Sudirman Agung Blok F-24 Denpasar, Indonesia Phone: (+62-0361) 241 155

#### Jakarta

IT Clinic Mangga 2 Mall Lt.4 Blok A No.3A Jl. Arteri Mangga No.2 Jakarta Pusat, Indonesia Phone: (+62-021) 623 03713/ 714

#### Makassar

IT Clinic Kompleks Computer City Blok B2 Jl. Pengayoman No. 27 Makassar, Indonesia Phone: (+62-0411) 448 655

#### Manado

IT Clinic Jl. Kembang Lingkungan III No.4 Menado 95114, Indonesia Phone: (+62-0431) 861 136

#### Medan

IT Clinic Jl. Sekip No 58C Medan, Indonesia Phone: (+62-061) 452 3781

#### Palembang

IT Clinic Jl. Lingkaran 1 Dempo Luar No 276D Palembang, Indonesia Phone: (+62-0711) 364 530

IT Clinic Mall Mangga 2 Square Lt 1 Blok B11 No 132 Jl. Gunung Sahari Jakarta Pusat, Indonesia Phone: (+62-021) 623 11340/ 2403

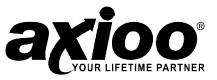

#### Padang

IT Clinic Jl. AR. Hakim No. 68C Padang, Indonesia Phone: (+62-0751) 811 245/ 811 246

#### Samarinda

IT Clinic Jl. Pulau Samosir No 27A ( ex.3 com persada ) Samarinda-Kaltim, Indonesia Phone: (+62-0541) 747 577

#### Semarang

IT Clinic Jl. Dr. Cipto No. 40B Semarang, Indonesia Phone: (+62-024) 356 4687

#### Surabaya

IT Clinic Hi Tech Mall Lt.2 Blok D11 ( 911 ) Jl. Kusuma Bangsa No. 106 - 108 Surabaya, Indonesia Phone: (+62-031) 547 8684

#### Yogyakarta

IT Clinic Jl. Prof. Dr. Sardjito No. 98z Yogyakarta, Indonesia Phone: (+62-0247) 688 8929/ 8939

# ISO 13406-2 class II

Axioo menerapkan Standard Internasional ISO 13406 Class II untuk menjamin kualitas LCD Notebook Axioo. ISO 13406-2 merupakan standard ISO untuk mendefinisikan jumlah maksimum pixel error yang masih dapat di toleransi.